# **VII. PANELGENERATOR**

# **VII.1. INLEIDING**

Een database is een collectie samenhangende gegevens. Binnen deze collectie zijn weliswaar aparte deelverzamelingen - de instances van een type - te onderscheiden, maar deze staan niet los van elkaar; ook de samenhang tussen de verschillende typen is immers vastgelegd. Zo'n database heet dan geïntegreerd te zijn. In de meeste gevallen betekent dit echter dat de database ook gemeenschappelijk is, dat wil zeggen er zijn meerdere **applicaties** (toepassingsprogramma's) die van dezelfde gegevens in de database gebruik maken. Bovendien zal het merendeel van de applicaties slechts gebruik maken van een beperkt gedeelte van de database. Deze delen zullen elkaar in het algemeen overlappen.

In de voorgaande hoofdstukken is een uitgebreide beschrijving gegeven van de data-opmaaken datamanipulatie faciliteiten die de gebruiker van het DBMS ter beschikking staan. Deze faciliteiten maken het de gebruiker mogelijk opvragingen te formuleren en allerhande mutaties op de database door te voeren. De hierbij geboden uitgebreidheid en algemeenheid is echter lang niet altijd noodzakelijk of zelfs niet wenselijk. Niet noodzakelijk omdat de applicatie zich beperkt tot een bepaald gedeelte van de database en bepaalde specifieke acties. Niet wenselijk omdat de strekking van de applicatie en/of de bevoegdheid, dan wel kennis van de gebruiker beperkt is. Bovendien zou het handig zijn indien het specifieke karakter van een applicatie kon worden uitgebuit in een aan die applicatie aangepaste omgeving.

Om aan deze wensen tegemoet te komen beschikt het DBMS over een zogeheten **panelgenerator**. Met behulp van deze panelgenerator is het mogelijk om voor een applicatie een geschikte omgeving te creëren. Zo'n omgeving heet een **panel** en bestaat uit een scherm waarop **tekst en velden** zijn gedefinieerd. De tekst heeft slechts een verklarende functie, de velden dienen om gegevens uit dat gedeelte van de database waarin de gebruiker geïnteresseerd is te kunnen presenteren en manipuleren. Een panel biedt de gebruiker de mogelijkheid om de database vanuit zijn gezichtspunt te benaderen en te manipuleren. Met behulp van de panelgenerator kunnen panels gedefinieerd, gebruikt en beheerd worden.

De panelgenerator van XPLAIN maakt gebruik van de plezierige eigenschap dat de database geïntegreerd is. Dit uit zich door de ondersteuning die de gebruiker krijgt van het systeem bij het definiëren van een panelstructuur en bij het definiëren van de panelvelden. Hierdoor kan de gebruiker in een korte tijd een correcte applicatie bouwen.

Het is mogelijk om voor iedere database meerdere (meestal 100, huidige maximum zie bij SETUP onder DEFINE) panels te definiëren. Een panel werkt altijd met gegevens uit precies 1 database.

In de volgende paragraaf zal getracht worden het begrip panel te verduidelijken. Tevens zullen de nodige termen worden ingevoerd. De derde paragraaf beschrijft de hoofdmenustructuur van de panelgenerator en zijn plaats binnen het systeem. De twee daaropvolgende paragrafen vormen een handleiding voor respectievelijk de definitie en het gebruik van een panel.

# **VII.2. PANELS**

# **Transacties**

Het gebruik van een panel heeft tot doel het interactief uitvoeren van transacties op gegevens in een voorgedefinieerde omgeving. Er zijn vier soorten transacties: het toevoegen, wijzigen en verwijderen van instances (opmaaktransacties) en het zoeken naar instances (opvragingstransacties). In principe is een panel niet gebonden aan een specifieke transactie; wel is het zo dat sommige transacties extra (logische) eisen stellen aan een panel en dat in de praktijk een panel speciaal ontworpen wordt voor één of meer soorten transacties.

# **Included Type** (**IT**)

Zoals bekend, kan in een semantisch model de samenhang tussen de typen met behulp van de abstracties aggregatie en generalisatie worden aangegeven. Hierdoor ontstaat een abstractiehiërarchie.

Een gedeelte van deze hiërarchie zal ook terug te vinden zijn in een panel. De typen van het gedeelte van de abstractiehiërarchie waarin de applicatie geïnteresseerd is worden de **included typen** (IT's) genoemd. Het zijn de typen die opgenomen (included) zijn in het panel. Alleen op instances van de included typen van een panel kunnen transacties worden uitgevoerd.

Tijdens het definiëren van de hiërarchie van included typen wordt altijd rekening gehouden met de samenhangen zoals die vastliggen in het semantisch model.

# **Access Type** (**AT**)

De gebruiker van een panel zal in het kader van een bepaalde applicatie de database vanuit een bepaald IT (included type) in de abstractiehiërarchie willen benaderen. Dit IT wordt in dit verband voortaan het **access type** genoemd. Het is het meest onderste type van het gedeelte van de abstractiehiërarchie waarin de applicatie geïnteresseerd is.

#### **Nesting**

Een panel stelt de gebruiker in staat te werken met instances uit de nesting van één of meer instances van het AT (access type) (zie ook paragraaf II.9). De vorm van de nesting van het IT ligt vast in het semantisch model. Bij de definitie van een panel wordt aangegeven bij welk gedeelte van de nesting van het AT de interesse ligt. Niet iedere tak van de nesting behoeft te worden opgenomen en de wel opgenomen takken kunnen tot ieder gewenst niveau worden beperkt.

We nemen als voorbeeld het type afdeling uit de warenhuis database (zie hoofdstuk X APPENDICES) als AT. De nesting van dit type is weergegeven in de volgende figuur:

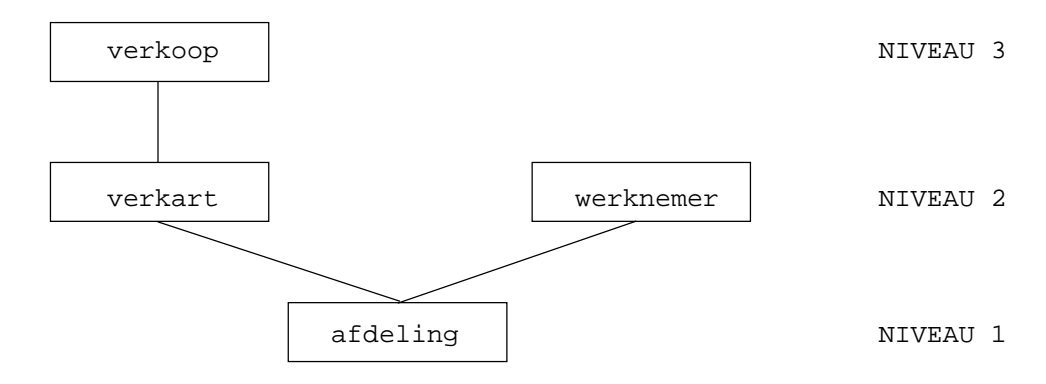

*De nesting van het type afdeling.*

Een panel met het type afdeling als AT, kan betrekking hebben op één van de volgende delen van de nesting van het type afdeling. Ten eerste de gehele nesting, dus zowel de rechtertak /afdeling/werknemer/ als de linkertak /afdeling/verkart/verkoop/. (verkart is een verkorte aanduiding van verkoop-artikel). We kunnen ons echter ook beperken tot één van beide takken.

Eventueel kan de laatstgenoemde tak beperkt worden tot niveau 2, dus /afdeling/verkart/, ook weer met of zonder de andere tak. Tenslotte is het mogelijk alleen niveau 1 te beschouwen, dus slechts /afdeling/. Er zijn hier dus zes basismogelijkheden voor het panel. Het is niet mogelijk het type verkoop op te nemen zonder dat het type verkart is opgenomen; in dat geval wordt namelijk de samenhang doorbroken. De typen die in het gekozen gedeelte van de nesting van een bepaald AT voorkomen zijn de IT's van het panel; de typen dus, op de instances waarvan transacties mogelijk zijn. Als men in dit voorbeeld een panel maakt waarin allebei de takken geheel zijn opgenomen (en dus alle 4 de typen) dan kan men in principe transacties uitvoeren op instances van alle vier de typen.

#### **Blokken**

Het principe van een panel is, dat aan **ieder** IT een gedeelte van het scherm wordt toegewezen. Zo'n gedeelte noemen we een blok (Eng. block). Een blok bestaat uit een aantal aaneengesloten regels. Ieder IT heeft een blok en ieder blok hoort bij een bepaalde IT. Men kan blokken binnen een blok definiëren overeenkomstig de nesting van het AT. De blokken van de verschillende IT's zijn dus op dezelfde manier genest in een hiërarchie als de IT's zelf in de nesting van het AT. Overigens: in het gedeelte van de abstractiehiërarchie staat het AT onderaan, terwijl in het bijbehorende panel dit AT als eerste gedefinieerd moet worden (op niveau 1).

#### **Panels**

Een panel bestaat uit **een of meer onafhankelijke blokken**. Dit biedt de mogelijkheid om bij het panelgebruik verschillende operaties op de database uit te voeren. Zo is het bij meer blokken bijvoorbeeld mogelijk een blok te reserveren voor raadpleging, terwijl een ander blok gebruikt wordt voor wijzigingen op de database. Het eerstgenoemde blok kan daarbij gegevens bevatten die gebruikt worden voor de wijzigingen die met behulp van het tweede blok worden uitgevoerd. Het eerste blok dient dus als extra geheugensteuntje voor de gebruiker.

Met behulp van het panel kunnen we het betreffende gedeelte van de nesting van een willekeurige instance van het AT afbeelden. Van iedere in deze nesting voorkomende instance wordt daartoe een gedeelte van de ontledingsboom afgebeeld. Bij de definitie van het panel wordt dit gedeelte **per IT** vastgelegd - dus is gelijk voor ieder instance van hetzelfde IT - en kan bestaan uit iedere willekeurige deelverzameling (m.u.v. de lege) van de waarden in de ontledingsboom. Er is een restrictie: bij een lid van een groep kunnen geen gegevens over de onderliggende instance worden opgenomen; deze gegevens kunnen immers bij het onderliggende instance zelf worden opgenomen.

De gegevens worden aan de gebruiker gepresenteerd via **velden**. Een veld is een gereserveerd stukje regel op het scherm, speciaal voor een bepaalde attribuutwaarde of identificatie van een bepaald type.

#### **Voorbeeld**

Is in bovenstaand voorbeeld gekozen voor het gedeelte /afdeling/verkart/ van de nesting, dan kunnen we van de afdeling-instances bijvoorbeeld de volgende attributen als veld in het panel opnemen:

- de identificatie
- afdnaam
- chef naam

en van de verkart-instances:

- de identificatie
- artikel
- artikel its kleur
- artikel its prijs
- artikel its soort its beschrijving

#### **MAAR NIET**:

- afdeling
- afdeling its verdieping (omdat die bij afdeling horen).

Gaan we uit van de volgende afdeling-instance:

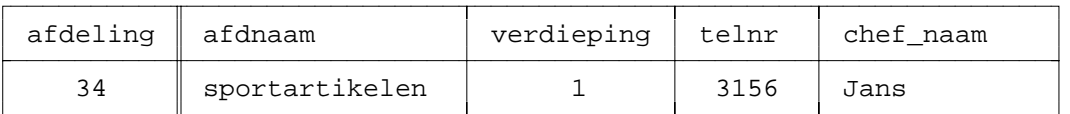

en de volgende bijbehorende verkart-instances:

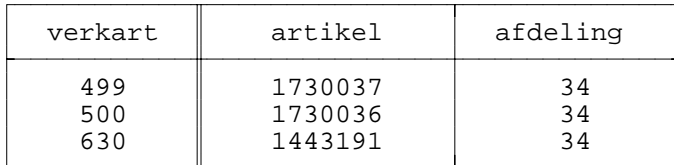

dan kan het panel eruit zien als in de volgende figuur:

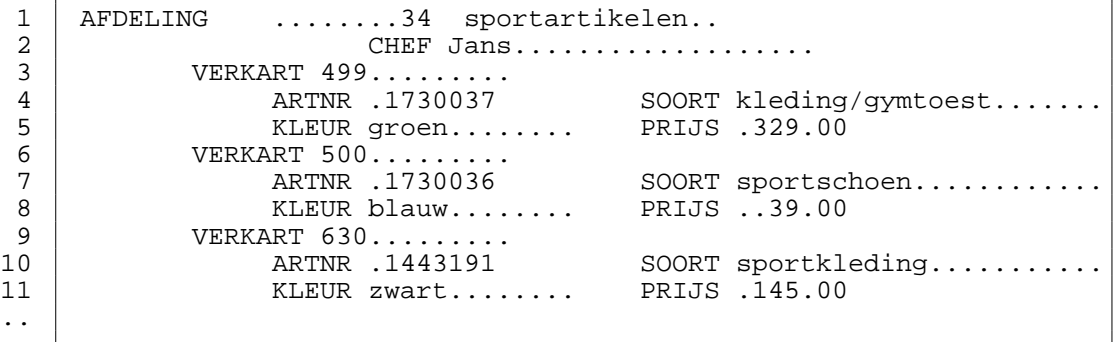

De regelnummers (links) staan niet op het scherm maar worden hier gebruikt ter verduidelijking. De toelichtende tekst wordt hier met hoofdletters aangegeven om onderscheid te kunnen maken tussen velden met gegevens en vaste tekst. Voor andere afdeling-instances zal het scherm er, op de in de velden ingevulde waarden na, exact hetzelfde uitzien. De tekst en de positie van de velden wordt bij de definitie van het panel vastgelegd. Dit geldt ook voor het aantal instances per IT dat kan worden afgebeeld.

Omdat het aantal leden in een groep variabel is, zal er bij de definitie van het panel een maximaal aantal af te beelden instances per IT moeten worden opgegeven. Is het werkelijke aantal instances in de database bij een bepaalde onderliggende instance te groot, dan kunnen niet alle instances tegelijk worden afgebeeld, hiervoor is een bladermechanisme beschikbaar waarmee men volgende of voorgaande instances kan ophalen. Is het werkelijke aantal kleiner dan het aantal vrije instance-plaatsen, dan blijven er een aantal instances oningevuld.

Er kan ook een aantal instances worden vastgelegd voor het AT, inhoudende dat de nesting van meerdere instances van dit type tegelijk kan worden afgebeeld. Wordt in ons voorbeeld voor beide IT's (afdeling en verkart) het aantal instances per IT op twee gesteld, dan ziet het scherm eruit als in de volgende figuur:

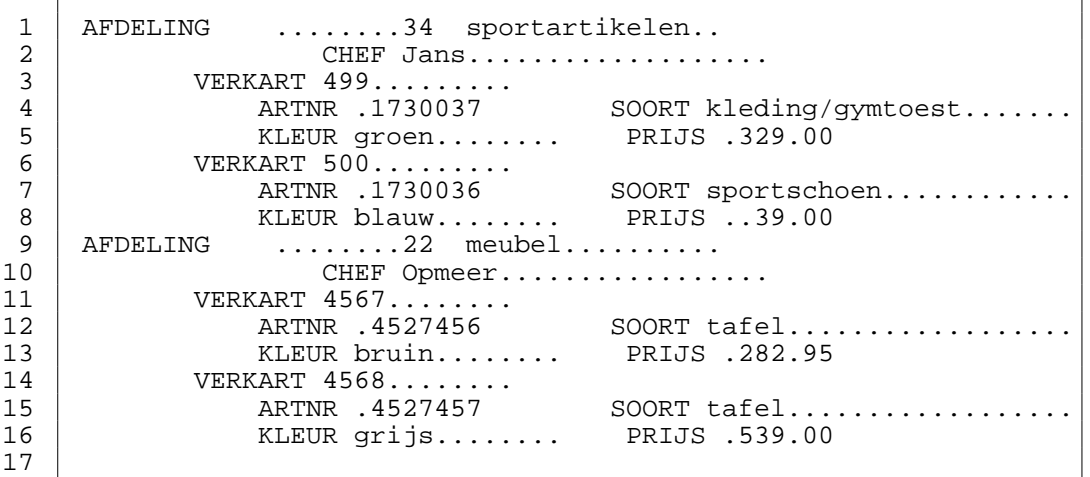

Voor iedere instance van hetzelfde IT is de indeling van het scherm exact hetzelfde. Dit zal altijd zo zijn, daar bij de definitie die indeling slechts voor één instance van een IT behoeft te worden ingevoerd; het systeem zorgt zelf voor eventuele kopieën na invoering van het bijbehorende aantal instances. Hoe de definitie van zo'n panel in zijn werk gaat, wordt uitvoerig beschreven in paragraaf VII.4. Paneldefinitie.

Tenslotte nog iets over de transacties. In bovenstaand voorbeeld zijn de typen afdeling en verkart de IT's. Dit geldt echter niet voor de typen artikel en soort. Hiervoor is een duidelijke reden. Het is niet zinvol transacties uit te voeren op instances van een type via een instance van een hoger in de hiërarchie gelegen type. Zo is het niet zinvol om bijvoorbeeld de prijs van een artikel te wijzigen via een verkart-instance, die prijs is namelijk onafhankelijk van de afdeling waar het artikel verkocht wordt (dit volgt uit het model). Zo'n benadering is onnatuurlijk. Willen we genoemde transactie toch uitvoeren, dan zal een ander panel gebruikt moeten worden. De transacties op instances van het type verkart geschieden overigens via een afdeling-instance. Dit is wel een zinvolle benadering, de verkoopartikelen (verkart) worden daardoor per afdeling beschouwd. Hoe een gebruiker transacties uit kan voeren op een database met behulp van panels wordt beschreven in de paragraaf over het gebruik van panels (VII.7. Panelgebruik).

#### **Picklisten**

Bij de transacties toevoegen en wijzigen van een instance moet wel de identificatie van het lager gelegen type worden ingevoerd. Dit veld moet een waarde krijgen die al bestaat in de database. Voor het geval dat niet bekend is welke waarden er al in de database aanwezig zijn, is er de mogelijkheid, op het moment van invoeren, om een panel te krijgen, met uitgebreide instances van het lager gelegen type, een type uit de ontledingsboom. In dit panel kan dan een keuze gemaakt worden uit de aanwezige identificatiewaarden in de database. Zo'n panel heet een picklist. Ook een veld, dat een basistype met een opsomming is, heeft een picklist.

De lay-out van een picklist kan zelf gedefinieerd worden of dynamisch gegenereerd worden

zoals bij QUICKGEN. De picklist van een opsomming wordt altijd dynamisch gegenereerd. Een zelf ontworpen picklist bestaat uit een aantal instances, met daarin een aantal velden van het IT. Een gegenereerde picklist bevat per instance alle velden van het IT en bevat zoveel mogelijk instances.

In een picklist kunnen dezelfde acties worden uitgevoerd als in een panel, met uitzondering van het volgende:

- bij het definiëren van een picklist kan geen type uit de nesting gedefinieerd worden;
- een picklist kan tijdens het definiëren niet direct gebruikt/getest worden;
- bij opsommingen is het niet mogelijk om INSERT, UPDATE en DELETE uit te voeren.

# **VII.3. MENUSTRUCTUUR VAN DE PANELGENERATOR**

# **VII.3.1. Menuscherm van de panelgenerator**

Na vanuit het XPLAIN-hoofdmenu achtereenvolgens gekozen te hebben voor de opties USE (met selectie van een database) en APPL. krijgt men het menuscherm van de panelgenerator te zien. (Het is nuttig om op deze plaats op te merken dat men voor de definitie van panels bij een bepaalde database in het XPLAIN-hoofdmenu niet voor DEFINE maar voor USE moet kiezen.) Indien de geselecteerde database "Warenhuis" genaamd is en er reeds een panel "ArtikelenBeheer" gedefinieerd is dan zal het menuscherm er als volgt uitzien:

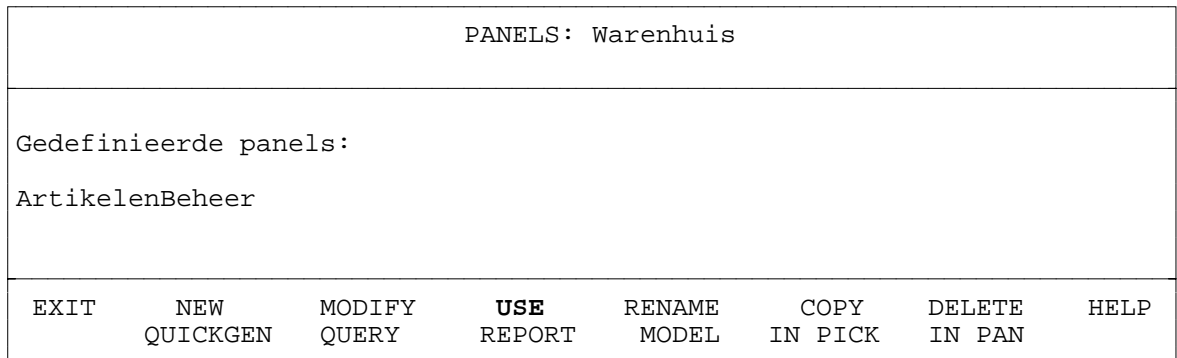

Bovenaan het scherm staat de naam van de geselecteerde database. In het middenstuk staan de namen van de reeds gedefinieerde panels. Een gedeelte van het middenstuk is hier niet getoond omdat die regels toch leeg zijn. Onderaan staan de menu-opties van de panelgenerator. Standaard is de menu-optie USE voorgeselecteerd.

Met de pijltjestoetsen (links, rechts) of de eerste letter (kleine of hoofdletter) kan men de gewenste menu-optie selecteren. Deze geselecteerde optie wordt steeds invers (in omgekeerde kleuren) getoond. Met de <Return>-toets kan men de geselecteerde optie activeren.

Indien er nog geen panels gedefinieerd zijn dan verschijnen alleen de menu-opties EXIT,

NEW, QUICKGEN, QUERY, REPORT, MODEL en HELP, de andere opties zijn dan niet zinvol en daarom niet zichtbaar en selecteerbaar. De menu-optie NEW is dan de voorgeselecteerde optie.

Indien het maximale aantal panels (normaliter 100, zie optie SETUP voor huidige maximum) bereikt is dan worden de opties NEW en COPY onzichtbaar waardoor men ze niet meer kan selecteren.

Met de opties NEW en MODIFY kan men een nieuw panel maken respectievelijk een bestaand panel wijzigen. Via USE en QUICKGEN kan een panel gebruikt worden om interactief acties uit te voeren. De opties QUERY en REPORT zijn aanwezig om een snelle overgang naar deze modulen mogelijk te maken. De optie MODEL maakt het mogelijk om het databasemodel te inspecteren. De opties IN PICK en IN PAN zijn alleen zichtbaar wanneer er zelf gedefinieerde picklists of panels zijn. De laatste twee opties maken het mogelijk om te onderzoeken in welke picklist of panel een bepaald type voorkomt. Na gebruik van deze opties komt men vanzelf weer in het panelselectie-menu. De 3 opties RENAME, COPY en DELETE kunnen gebruikt worden om de panels te beheren. De betekenis en werking van de menu-opties worden in de volgende paragrafen beschreven.

# **VII.3.2. EXIT panelgenerator**

Via de optie EXIT kan men de ppanelgenerator verlaten. Men komt daarna weer terecht in het datamanipulatiemenu. Dit kan overigens ook met de <PF1>-toets die hetzelfde doet als het selecteren en activeren van de optie EXIT in het menu van de panelgenerator.

#### **VII.3.3. NEW panel**

Voor het creëren van een nieuw panel moet de optie NEW geactiveerd worden. Na deze keuze moet men een naam voor het nieuwe panel intoetsen. Deze naam moet een unieke (nog niet gebruikte) panelnaam zijn en kan maximaal 20 alfanumerieke karakters bevatten. De reeds gebruikte panelnamen zijn te zien in het middenstuk van het scherm. Panelnamen hoeven alleen uniek te zijn binnen één database dus niet over alle databases. Met de <PF1>toets kan men afzien van het creëren van een nieuw panel. Na het intoetsen van een panelnaam en acceptatie daarvan krijgt men het paneleditor-menu te zien met daarboven een nieuw leeg panel. Voor uitleg over dit paneleditor-menu en het definiëren van een panel zie paragraaf VII.4. PANELDEFINITIE. Via de optie EXIT in het paneleditor-menu komt men weer terug in het hoofdmenu van de panelgenerator waar dan ook de nieuw gecreëerde panelnaam te zien zal zijn.

# **VII.3.4. MODIFY panel**

Via de optie MODIFY kan men een bestaand panel wijzigen. Daarvoor moet eerst het te wijzigen panel aangegeven worden. Na activering van de optie MODIFY kan men in het middenstuk de panelnaam met de pijltjestoetsen of de eerste letter selecteren. Het aangewezen panel wordt invers gepresenteerd. Standaard is de eerste panelnaam (linksboven) voorgeselecteerd. Met de <PF1>-toets kan men het selecteren van een panel afbreken, men komt dan meteen terug in het hoofdmenu van de panelgenerator. Met de <Return>-toets wordt het geselecteerde panel ingelezen van achtergrondgeheugen en komt men in het paneleditormenu terecht alwaar men het panel via EDIT kan wijzigen. Voor uitleg over het paneleditormenu en het (her)definiëren van een panel zie paragraaf VII.4. PANELDEFINITIE. Via de optie EXIT in het paneleditor-menu komt men weer terug in het hoofdmenu van de panelgenerator.

# **VII.3.5. USE panel**

Via de optie USE kan men een bestaand panel gebruiken. Daarvoor moet eerst het te gebruiken panel aangegeven worden net zoals bij MODIFY. Na activering van de optie USE kan men in het middenstuk de panelnaam met de pijltjestoetsen of de eerste letter selecteren. Met de <PF1>-toets kan men het selecteren en gebruiken van een panel afbreken, men komt dan weer terug in het hoofdmenu van de panelgenerator. Met de <Return>-toets wordt het geselecteerde panel ingelezen van achtergrondgeheugen en komt men in het "use-panel"-menu terecht. Voor uitleg over het "use-panel"-menu zie paragraaf VII.5. PANELGEBRUIK. Via de optie EXIT in het "use-panel"-menu komt men weer terug in het hoofdmenu van de panelgenerator.

Indien een panel geen enkel IT en/of veld bevat dan is het panel niet bruikbaar. Er zal dan een melding gegeven worden waarna men meteen terug komt in het hoofdmenu van de panelgenerator.

Indien een gebruiker voor minstens één IT of veld in het panel **geen** GET-permissie heeft dan zal de melding: "Sorry, dit panel is voor U niet toegankelijk." verschijnen waarna men weer meteen terug komt in het hoofdmenu van de panelgenerator.

#### **VII.3.6. QUICKGEN (dynamische panelgenerator)**

Deze optie is hetzelfde als de optie QUICKGEN in het datamanipulatiemenu. Zie voor een beschrijving hiervan paragraaf VI.3. QUICKGEN.

#### **VII.3.7. RENAME panel**

Als een panel verschillende veranderingen en/of uitbreidingen heeft ondergaan en de naam niet meer goed de functie van het panel weergeeft dan is het handig om deze te kunnen aanpassen. Dit kan met de optie RENAME. Na activering van de optie RENAME moet men weer in het middenstuk de panelnaam met de pijltjestoetsen of de eerste letter selecteren. Met de <PF1>-toets kan men het selecteren van een panelnaam afbreken, men komt dan weer terug in het hoofdmenu van de panelgenerator. Met de <Return>-toets krijgt men de mogelijkheid om de oorspronkelijke naam te wijzigen. Hiervoor wordt de string-editor (zie paragraaf IV.5.1. string-editor) gebruikt. In de string-editor kan met de <PF1>-toets de string leeg gemaakt worden. Nog een keer op <PF1> drukken annuleerd het wijzigen van een panelnaam. Met de <Return>-toets wordt de wijziging doorgevoerd mits de nieuwe panelnaam nog niet bestaat. De reeds gebruikte panelnamen zijn te zien in het middenstuk van het scherm. Als de naam reeds bestaat dan verschijnt de melding: "Panelnaam is reeds gedefinieerd.". Na acceptatie van de nieuwe panelnaam zal deze daarna ook direct te zien zijn in het middenstuk van het scherm.

# **VII.3.8. COPY panel**

Via de optie COPY kan men een bepaald panel copiëren. Dit is handig omdat hiermee snel een panel gemaakt kan worden dat slechts weinig verschilt van een reeds gedefinieerd panel. Via de menu-optie MODIFY kan het dan naar wens aangepast worden. Met de optie COPY is het ook mogelijk om de panels in een bepaalde volgorde in het middenstuk te krijgen. Door het panel te copiëren naar een panel met een nieuwe panelnaam en het oorspronkelijke panel te verwijderen onstaat er een vrije plaats waar het volgende te copiëren panel geplaatst zal gaan worden. Door de panels net zo lang te copiëren en verwijderen kan de plaatsing van panelnamen in het middenstuk veranderd worden. Met RENAME kunnen de namen weer aangepast worden.

De werking van COPY is analoog aan die van RENAME. Na activering van de optie COPY moet men weer in het middenstuk de naam van het te copiëren panel met de pijltjestoetsen of de eerste letter selecteren. Met de <PF1>-toets kan men het selecteren van een panel afbreken, men komt dan weer terug in het hoofdmenu van de panelgenerator. Met de <Return>-toets krijgt men de mogelijkheid om de naam van het nieuwe panel in te voeren.

Standaard wordt de naam van het oorspronkelijke panel gegeven die met de string-editor aangepast moet worden. De nieuwe panelnaam moet weer een nog niet gebruikte naam zijn anders verschijnt weer de melding: "Panelnaam is reeds gedefinieerd.". Met de <PF1>-toets kan de string leeg gemaakt worden. Nog een keer op <PF1> drukken annuleerd het copiëren van het panel. Als de nieuwe panelnaam geaccepteerd is dan worden alle definities, inclusief de picklistdefinities, van het panel gecopieerd naar het nieuw gecreëerde panel.

# **VII.3.9. DELETE panel**

Wil men een bepaald panel verwijderen dan moet men de optie DELETE selecteren. Na activering van de optie DELETE moet men weer in het middenstuk de naam van het te verwijderen panel met de pijltjestoetsen of de eerste letter selecteren. Met de <PF1>-toets kan men het selecteren van een panel afbreken, men komt dan weer terug in het hoofdmenu van de panelgenerator. Na de <Return>-toets verschijnt de vraag "Panel definitief verwijderen?". Hiermee wordt de gebruiker er nog eens attent op gemaakt dat een verwijdering definitief is en later niet meer ongedaan gemaakt kan worden. Men kan hier een keuze maken tussen de 2 opties JA en NEE. Standaard is de optie NEE voorgeselecteerd.

Met de pijltjestoetsen of de eerste letter (j of n) kan een optie geselecteerd worden. Als de

keuze JA geactiveerd is d.m.v. de <Return>toets dan zullen de paneldefinities, inclusief de picklistdefinities, van achtergrondgeheugen en de panelnaam uit het middenstuk van het scherm verwijderd worden. Als de keuze NEE geactiveerd is of de <PF1>-toets gebruikt wordt, dan wordt het panel niet verwijderd.

# **VII.3.10. HELP bij het panelgenerator-menu**

Via de optie HELP komt men in het standaard help-menu. In het middenstuk wordt de hulptekst getoond voor de menu-opties van het panelgenerator-menu. Met de opties  $>$ ,  $>$  en <, << in het help-menu kan vooruit en achteruit gebladerd worden in de hulptekst. Via de optie EXIT in het help-menu komt men weer terug in het panelgenerator-menu.

# **VII.4. PANELDEFINITIE**

# **VII.4.1. Paneleditor-menuscherm**

Via de optie NEW of MODIFY van het hoofdmenu van de panelgenerator komt men in het **paneleditor-menu**. Dit menu verschijnt onderaan het scherm. Daarboven zal het panel te zien zijn. Indien men hier via de optie NEW gekomen is dan zal het panel nog geheel leeg zijn. Het paneleditor-menuscherm ziet er als volgt uit:

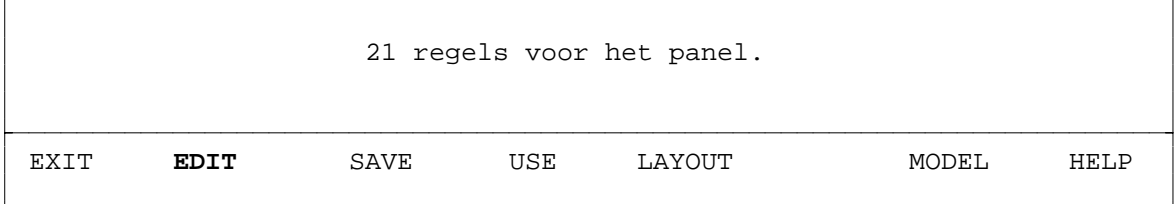

Met de pijltjestoetsen of de eerste letter kan men ook hier de gewenste menu-optie selecteren. Standaard is de menu-optie EDIT voorgeselecteerd. Met de <Return>-toets kan men de geselecteerde optie activeren.

Via de menu-optie EDIT komt men in de **paneleditor** alwaar het panel gedefinieerd en aangepast kan worden. In paragraaf VII.4.2. wordt de opbouw en het gebruik van de paneleditor uitvoerig behandeld. De betekenis en werking van de menu-opties wordt hieronder toegelicht.

#### **VII.4.1.1. EXIT paneleditor-menu**

Met de optie EXIT kan men terugkeren naar het hoofdmenu van de panelgenerator. Indien het panel mogelijk gewijzigd is (doordat men via de menu-optie EDIT de paneleditor betreden heeft) verschijnt de vraag: "Het gewijzigde panel wegschrijven?". Men kan hier een keuze maken tussen de 2 opties JA en NEE. Standaard is de optie JA voorgeselecteerd. Met de

pijltjestoetsen of de eerste letter (j of n) kan een optie geselecteerd worden. Als de keuze JA geactiveerd is d.m.v. de <Return>-toets dan zullen de huidige paneldefinities weggeschreven worden naar achtergrondgeheugen **over** de oude paneldefinities. Als de keuze NEE geactiveerd is of de <PF1>-toets gebruikt wordt, dan wordt het panel niet weggeschreven en blijven de oude definities bestaan, eventuele wijzigingen aan het panel gaan dan verloren. Indien het panel niet gewijzigd is dan verschijnt meteen het hoofdmenu van de panelgenerator zonder de 'wegschrijf'-vraag.

# **VII.4.1.2. EDIT panel**

Via de optie EDIT komen we in de **paneleditor** terecht waar het panel daadwerkelijk gedefinieerd en aangepast kan worden. De paneleditor zal hierna in paragraaf VII.4.2. uitvoerig behandeld worden. Via de <PF1>-toets in de paneleditor komt men weer terug in het paneleditor-menu. Het panel is dan nog niet weggeschreven naar achtergrondgeheugen. Dat kan alleen met behulp van de menu-opties REWRITE of EXIT al naar gelang men in het paneleditor-menu wil blijven of meteen terug wil gaan naar het hoofdmenu van de panelgenerator.

# **VII.4.1.3. SAVE paneldefinities**

Met de optie SAVE kan een gewijzigd panel weggeschreven worden naar achtergrondgeheugen. Indien het panel gewijzigd is (doordat men via de menu-optie EDIT de paneleditor betreden heeft) verschijnt de vraag: "Het gewijzigde panel wegschrijven?". Men kan hier een keuze maken tussen de opties JA en NEE. Standaard is de optie JA voorgeselecteerd. Met de pijltjestoetsen of de eerste letter (j of n) kan een optie geselecteerd worden. Als de keuze JA geactiveerd is dan zullen de nieuwe paneldefinities weggeschreven worden naar achtergrondgeheugen **over** de oude paneldefinities. Als de keuze NEE geactiveerd is of de <PF1>-toets gebruikt wordt, dan wordt het panel niet weggeschreven.

Indien het panel **niet** gewijzigd is (de paneleditor is dan niet meer betreden sinds de laatste keer dat het panel herschreven is) dan wordt de melding; "Het panel is niet gewijzigd. Het wordt niet herschreven." getoond. Het panel hoeft dan natuurlijk niet herschreven te worden.

Na het al dan niet overschrijven van de paneldefinities zal men weer terugkomen in het paneleditor-menu, echter de menu-optie EDIT zal dan voorgeselecteerd zijn. Men verlaat met SAVE het paneleditor-menu dus **niet**. Het is bedoeld om tussentijds een panel naar achtergrondgeheugen weg te kunnen schrijven zonder het paneleditor-menu te moeten verlaten.

# **VII.4.1.4. USE panel**

Via de optie USE kan een panel gebruikt worden om interactief transacties uit te voeren. Hierdoor is het mogelijk om tijdens het ontwikkelen van een panel snel de werking van het tot nu toe gedefinieerde panel voor gebruik te testen. Men komt na activering van deze optie

meteen terecht in het **"use-panel"-menu** (zie paragraaf VII.7. PANELGEBRUIK) alwaar het panel gebruikt kan worden. Alle functionaliteiten van het "use-panel"-menu zijn normaal te gebruiken en werken ook werkelijk op de gegevens in de actuele database.

# **LET OP: de transacties die geactiveerd worden in het "use-panel"-menu worden definitief uitgevoerd op de gegevens in de database.**

De paneldefinities worden door deze menu-optie **niet** eerst naar achtergrond-geheugen weggeschreven. Aanpassingen in het panel die verricht zijn in de paneleditor worden alleen weggeschreven via de menu-opties SAVE of EXIT van het paneleditor-menu. Voordat gebruik gemaakt gaat worden van de menu-optie USE is het raadzaam om een panel met belangrijke wijzigingen eerst weg te schrijven (met SAVE) zodat alle panelwijzigingen in geval van calamiteiten toch vastgelegd zijn.

Met behulp van USE is het zeer goed mogelijk om panels op een evolutionaire manier te ontwikkelen door middel van prototyping. Er kunnen zelfs panels gedefinieerd en gebruikt worden zonder ze ooit op te moeten slaan op achtergrondgeheugen. Een tijdelijke applicatie dus. Hierdoor kunnen ook ad-hoc applicaties gemaakt worden. Hier komt de snelheid van de panelgenerator zeer duidelijk tot uitdrukking.

Via de menu-optie EXIT van het "use-panel"-menu zal men weer terugkomen in het paneleditor-menu. De optie EDIT zal dan weer voorgeselecteerd zijn.

# **VII.4.1.5. SHOW panelstructuur**

Via de optie LAYOUT wordt de structuur van de in het panel gedefinieerde IT's op een grafische manier zichtbaar. De structuur geeft de hiërarchie van de blokken weer. Men krijgt te zien welke IT's op welke regels gedefinieeerd zijn. Tevens wordt aangegeven welke IT's binnen een ander IT gedefinieerd zijn en uit hoeveel instance(s) een blok bestaat. Een voorbeeld van een panelstructuur:

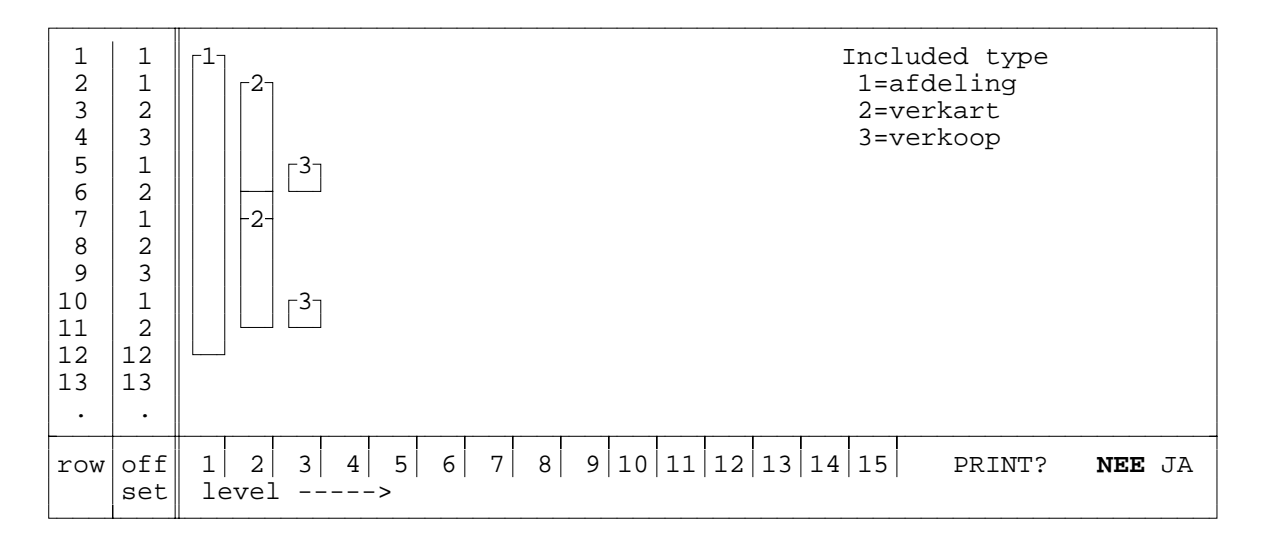

De staaf met bovenaan het getal 1 geeft de regels weer waar het IT "afdeling" gedefinieerd is. Zoals te zien is dat op de regels 1 t/m 12 op niveau (level) 1. De staven met het getal 2 geven de regels weer waar het IT "verkart" gedefinieerd is. Dit is op de regels 2 t/m 6 en 7 t/m 11. Doordat deze staven aan elkaar grenzen kan men aan het aantal herhalingen zien dat er voor 2 instances ruimte is. Dit is één blok. Tevens is aan het level (2) te zien dat "verkart" binnen het IT "afdeling" ligt. Op level 3 is het IT "verkoop" te zien dat maar 1 maal gedefinieerd is binnen het IT "verkart" maar door de herhaling van verkart ook 2 maal voorkomt. Dit zijn 2 blokken. De meest linkse staaf in de structuur is altijd het AT en staat altijd op level 1. De staven rechts daarvan bevinden zich op een hoger level (niveau). Het einde van een staaf wordt aangegeven door een horizontaal streepje. De regelnummers zijn helemaal links te zien boven "row". Daarnaast is de relatieve regelnummering "offset" te zien van de IT's die op die regel als hoogste level gedefinieerd zijn. De nummering van de IT's is een interne volgnummering en heeft verder geen enkele relatie met de levelnummering.

Er kunnen in het overzichtscherm **geen** manipulaties uitgevoerd worden. Het is bedoeld als extra hulpmiddel voor de ontwikkelaar om, naast de informatie die op de onderste schermregel in de paneleditor getoond wordt, zicht te kunnen houden over de gedefinieerde typen in het panel. Ook voor communicatie tussen ontwerpers is deze grafische weergavevorm goed te gebruiken.

De structuur van IT's is ook terug te vinden in gedeelten van de abstractiehiërarchie omdat het de nesting weergeeft. Deze structuur is echter 90 graden rechtsom gedraaid in vergelijking met de abstractiehiërarchie.

Om weer terug te komen in het paneleditor-menu moet men een keuze maken tussen wel/niet afdrukken (PRINT) van deze structuur. Daarna keert men terug in het panel-edit menu. De menu-optie EDIT zal dan voorgeselecteerd zijn.

#### **VII.4.1.6. VIEW databasemodel**

Via de optie MODEL krijgt men het gedefinieerde databasemodel te zien. Alle gedefinieerde typen met hun samenstelling zullen in het middenstuk van het scherm getoond worden. Met de <PF1>-toets kan een eventueel volgend scherm getoond worden totdat er geen vervolgschermen meer zijn. Met de <PF1>-toets kan men daarna weer terugkomen in het paneleditormenu. De menu-optie EDIT zal dan weer voorgeselecteerd zijn.

#### **VII.4.1.7. HELP bij het paneleditor-menu**

Via de optie HELP komt men in het standaard help-menu. In het middenstuk wordt de hulptekst getoond voor de menu-opties van het paneleditor-menu. Met de opties  $\ge$ ,  $\ge$  en  $\lt$ , << in het help-menu kan vooruit en achteruit gebladerd worden in de hulptekst. Via de optie EXIT in het help-menu komt men weer terug in het paneleditor-menu alwaar de menu-optie EDIT voorgeselecteerd zal zijn.

#### **VII.4.2. Paneleditor**

Voor het wijzigen van een (eventueel leeg) panel moet de optie EDIT in het paneleditor-menu geactiveerd worden. De cursor zal dan in het bovenste gedeelte van het scherm (het panel) zichtbaar worden. Men bevindt zich dan in de paneleditor.

#### **Schermindeling**

Een panel beslaat de bovenste 21 regels van het scherm. Iedere regel is 80 karakters lang. Daaronder is een horizontale scheidingslijn. De onderste twee regels van scherm tonen informatie betreffende het panel.

```
21 regels voor het panel.
```
PF1=EXIT PF2=DEFINE PF3=INS/DEL LINE PF4=HELP Enter=Ins/Typeover **Insert**

Op de 1 na onderste regel van het scherm worden de te gebruiken speciale toetsen met hun functie getoond. Tevens wordt daar de edit-stand weergegeven; **Insert** of **Typeover**. Standaard staat de paneleditor in de Insert stand. Met de <Enter>-toets van het numerieke gedeelte kan men schakelen tussen deze 2 standen (zie paragraaf VII.4.2.8. <Enter>-toets).

Op **de onderste regel** wordt het nummer, de naam en samenstelling van het IT getoond dat gedefinieerd is op de regel in het panel waar de cursor zich bevindt. Dit wordt het **current included type** (CIT) genoemd. Indien er geen IT op die regel gedefinieerd is dan zal deze onderste regel leeg zijn. Indien de cursor in een veld in het panel staat dan zal de naam van dit veld inclusief het eventuele attribuutpad (its-constructie) op deze onderste regel getoond worden in plaats van de IT-naam. Deze onderste regel geeft dus verschillende soorten informatie over IT's en velden afhankelijk van de positie van de cursor in het panel. De informatie op deze regel is erg belangrijk tijdens het definiëren van een type en het vergroten van een blok zoals later zal blijken.

De onderste 2 regels worden ook gebruikt om (fout)meldingen weer te geven. Na het lezen van de (fout)melding moet de gebruiker op de <Return>-toets drukken om verder te kunnen gaan.

Tijdens het definiëren van een IT of een attribuut worden de onderste 2 regels gebruikt om het gewenste IT of attribuut te selecteren.

# **Interactie**

De definitie van een panel verloopt interactief; iedere wijziging in het panel zal direct zichtbaar zijn. De paneleditor werkt tevens volgens het WYSIWYG-principe (What You See Is What You Get). Dit betekent dat het panel tijdens gebruik hetzelfde eruit zal zien als nu in de paneleditor. Tijdens gebruik zullen alleen de veldnamen in de velden vervangen zijn door "\_"-tekens (underscores).

# **Tekst**

Met de vier pijltjestoetsen (de cursorbesturingstoetsen) kan de cursor naar iedere positie binnen het panelgedeelte verplaatst worden. Op iedere positie waar **geen** veld gedefinieerd is kan tekst geplaatst worden. Een poging tekst te plaatsen binnen een veld wordt slechts beantwoord met een zachte klik. Alle zichtbare ASCII-tekens kunnen gebruikt worden als tekst. Er wordt tijdens het invoeren van tekst rekening gehouden met de edit-stand (Insert of Typeover). De paneleditor heeft geen wordwrap-faciliteiten, men werkt met teksten en velden per regel. Er zijn ook geen blokfuncties aanwezig om stukken teksten te kunnen verplaatsen of copiëren. Aangezien er toch nooit grote hoeveelheden tekst in een panel voorkomen zal dit geen groot gemis zijn. Tekst worden voornamelijk gebruikt als toelichting bij velden zodat de bedoeling van het panel duidelijker wordt voor de gebruiker. Men kan er ook kaders mee tekenen (m.b.v. de | en - tekens) om zodoende bepaalde groepen velden als een eenheid weer te geven. Met de <Delete>-toets of <Backspace>-toets kan een karakter verwijderd worden; de rest van de regel schuift dan één positie naar links (zie ook paragraaf VII.4.2.6. en VII.4.2.7.).

#### **De speciale toetsen in de paneleditor**

Hieronder (paragraaf VII.4.2.1 t/m VII.4.2.8.) worden de speciale toetsen beschrijven die beschikbaar zijn in de paneleditor. Dit zijn naast de vier functietoetsen, <PF1> t/m <PF4>, de <Return>-, <Delete>-, <Backspace>- en <Enter>-toets. Met de <PF1>-toets kan men de paneleditor weer verlaten. Via de <PF2>-toets kan men een type of een veld of een picklist of het aantal instances definiëren. Hierbij zullen voorbeelden van panels gegeven worden. Via de <PF3>-toets kan men een regel voorvoegen of verwijderen. Na een <PF2>- of <PF3>-toets verschijnt eerst een vervolgscherm, men moet dan één van de mogelijke <PF>-toetsen indrukken om verder te kunnen gaan. Met de <PF4>-toets kan men hulp krijgen omtrent het werken met de paneleditor.

Met de <Return>-toets kan men een regel tussenvoegen. Met de <Delete>- of de <Backspace>-toets kan men een karakter of een veld verwijderen. Met de <Enter>-toets kan men tenslotte de edit-stand omzetten van Insert naar Typeover of omgekeerd.

# **VII.4.2.1. EXIT paneleditor (<PF1>-toets)**

Via deze toets kan men de paneleditor verlaten om terug te keren naar het paneleditor-menu.

Eventuele wijzigingen worden **niet** teruggeschreven naar achtergrondgeheugen. Dat kan men doen met de optie SAVE of EXIT in het paneleditor-menu. Hierdoor kan men via USE in het paneleditor-menu het gewijzigde panel gebruiken zonder dat de wijzigingen steeds weggeschreven worden naar achtergrondgeheugen.

# **VII.4.2.2. DEFINE type of attribuut of picklist of aantal instances (<PF2>-toets)**

Na in de paneleditor op de <PF2>-toets gedrukt te hebben verschijnt op de onderste 2 regels van het scherm een van de volgende teksten:

**A**: De cursor staat op een regel, waar nog geen IT gedefinieerd is.

PF1=EXIT PF2=DEFINE TYPE

**B**: De cursor staat op een regel, waar wel een IT gedefinieerd is, maar nog geen attributen.

```
PF1=EXIT PF2=DEFINE TYPE PF3=DEFINE ATTRIBUTE PF4=EDIT No. INSTANCES
```
**C**: De cursor staat op een regel, waar zowel een IT en attributen gedefinieerd is. De cursor staat niet op een attribuut.

PF1=EXIT PF3=DEFINE ATTRIBUTE PF4=EDIT No. INSTANCES

**D**: De cursor staat op een regel, waar zowel een IT en attributen gedefinieerd is. De cursor staat op een attribuut, dit attribuut heeft geen picklist.

PF1=EXIT PF4=EDIT No. INSTANCES

**E**: De cursor staat op een regel, waar zowel een IT en attributen gedefinieerd is. De cursor staat op een attribuut, dit attribuut heeft wel een picklist.

```
PF1=EXIT PF2=DEFINE PICKLIST PF4=EDIT No. INSTANCES
```
Men moet hier één van de mogelijke <PF>-toetsen indrukken. Andere toetsen zullen een zachte klik geven. Hieronder wordt de betekenis en werking van deze functietoetsen beschreven.

# **VII.4.2.2.1. EXIT bij DEFINE (<PF2>-,<PF1>-toets)**

Met de <PF1>-toets kan men weer terugkeren naar de paneleditor zonder iets te definiëren of aan te passen.

# **VII.4.2.2.2. DEFINE TYPE (<PF2>-,<PF2>-toets)**

Via de <PF2>-toets kan men een type definiëren op de regel waar de cursor staat. Typen kunnen op iedere panelregel gedefinieerd worden waarop nog **geen velden** gedefinieerd zijn. Tekst mag wel voorkomen op de regel.

De onderste 2 regels van het scherm (behalve de typenaam) er als volgt uitzien:

```
Include Type: klant Arrows=SCROLL Return=OK PF1=EXIT
```
Het systeem leidt zelf af welke typen, op de regel waar de cursor staat, gedefinieerd mogen worden en toont het eerste mogelijke type. De typenaam wordt invers weergegeven, hier is dat de typenaam "**klant**". Met de pijltjes-toetsen (Arrows) kunnen de andere namen van mogelijke typen getoond worden. De gebruiker hoeft slechts het gewenste type met de pijltjestoetsen te selecteren en kan dan dat type definiëren als IT door op de <Return>-toets te drukken. Als men geen type wil definiëren dan moet men op de <PF1>-toets drukken. Nadat men op de <Return>- of <PF1>-toets gedrukt heeft zal men meteen terugkomen in de paneleditor i.p.v. het vorige DEFINE-submenu.

Als er geen enkel type is dat gedefinieerd kan worden dan zal het systeem de melding: "Er is geen type meer dat hier kan worden gedefinieerd!" tonen. Na op de <Return>-toets gedrukt te hebben zal men weer terugkomen in de paneleditor.

Van de mogelijke typen worden alleen maar die typenamen getoond waarvoor de gebruiker een GET-permissie heeft (zie ook hoofdstuk VIII. AUTORISATIEMANAGER). Een DBA heeft voor ieder type een GET-permissie en zal dus ook uit alle mogelijke typen kunnen selecteren.

Het tonen van een volgende typenaam kan met de pijltjestoetsen "naar rechts" of "naar beneden". Als er geen volgende typenaam meer is dan blijft de huidige typenaam staan. Met de pijltjestoetsen "naar links" of "naar boven" kan een vorige typenaam getoond worden totdat we weer bij de eerste typenaam aangekomen zijn. De typenamen worden getoond in de volgorde zoals ze toegevoegd zijn aan het model en dus niet alfabetisch.

Nadat men een type gedefinieerd heeft wordt het IT ook meteen het CIT. Dit zal onderaan het scherm te zien zijn. Als we het type "artikel" gedefinieerd hebben zullen we onderaan het scherm het volgende zien:

```
PF1=EXIT PF2=DEFINE PF3=INS/DEL LINE PF4=HELP Enter=Ins/Typeover Insert
1. artikel = beschrijving, kleur, voorraad, prijs, soort
```
#### **Current included type** (**CIT**)

In de paneleditor wordt steeds, op de onderste regel van het scherm, aangegeven in welk IT de cursor zich bevindt. Dit is het **current included type** (CIT), d.w.z. het IT van het blok waarin de cursor zich bevindt. Van het CIT wordt het IT-nummer, de typenaam en zijn attributen getoond.

Bevindt de cursor zich op een regel die niet aan een IT is toegekend, dan is de onderste regel leeg; er is dan geen sprake van een CIT. Het IT-nummer geeft **niet** het niveau (level) van het IT aan, maar het **volgnummer** van definitie. Van dit volgnummer wordt, zoals later zal blijken, gebruik gemaakt bij de weergave van de veldnamen in het panel. Men kan daardoor in één opslag zien welk veld bij welk IT hoort.

Het definiëren van een type gaat dus zeer gemakkelijk, het is slechts een kwestie van kiezen. Men moet echter **voordat** men een type wil definiëren de cursor op de goede regel positioneren. IT's kunnen later nog wel worden verschoven maar **niet** verplaatst. Men kan de cursor op de juiste regel plaatsen met de (verticale) pijltjestoetsen omhoog en omlaag in de paneleditor.

Typen kunnen ook binnen een IT gedefinieerd worden om zodoende de structuur van het panel op te bouwen. Men kan met behulp van de informatie onderaan het scherm (het CIT) het IT selecteren waarin men een nieuw IT wil definiëren.

Om binnen een IT gedefinieerd te mogen worden dient het type het IT als attribuut te bevatten in haar typedefinitie. Bijvoorbeeld; als we een type willen definiëren binnen het IT "1. artikel" dan krijgen we, na 2 maal op de <PF2>-toets gedrukt te hebben, het volgende te zien:

```
Include Type: inkart Arrows=SCROLL Return=OK PF1=EXIT
1. artikel = beschrijving, kleur, voorraad, prijs, soort
```
Zowel bij de typedefinitie van "inkart" als van "verkart" komt het type "artikel" voor als attribuut. Met de toets "pijltje naar rechts" (of omlaag) wordt het type "verkart" getoond. Meer mogelijke te definiëren typen zijn er niet. Het type "inkart" en "verkart" komen voor als takken in de nesting van "afdeling".

Als het IT meerdere keren als attribuut voorkomt in één type, onderscheiden door verschillende prefixen (ookwel rolattributen of synoniemen genoemd), dan zal ook de prefix getoond worden om zodoende de gewenste koppeling te kunnen selecteren.

Bijvoorbeeld:

**type** Produkt  $=$  naam, prijs **type** Onderdeel = hoofd\_Produkt, deel\_Produkt, aantal

Stel we willen het type "Onderdeel" definiëren binnen het IT "Produkt". We zullen dan het volgende te zien krijgen:

```
Include Type: Onderdeel via hoofd Arrows=SCROLL Return=OK PF1=EXIT
1. Produkt = naam, prijs
```
Met de toets "pijltje naar rechts" (of omlaag) wordt hetzelfde type getoond maar dan met de andere prefix genaamd "deel".

Het attribuut via welke de koppeling tussen 2 IT's gelegd is wordt het **koppelattribuut** genoemd. In bovenstaand voorbeeld zou dat hoofd\_Produkt of deel\_Produkt kunnen worden.

Bij de bepaling van de typen welke binnen een IT gedefinieerd mogen worden houdt het systeem ook rekening met specialisaties en GET-permissies.

Als er geen enkel type meer is dat gedefinieerd mag worden binnen een IT dan zal het systeem de melding: "Er is geen type meer dat hier kan worden gedefinieerd!" tonen.

In feite kan men op level 1, dit is op een regel waar nog geen IT gedefinieerd was, **ieder** (samengesteld) type dat in het model gedefinieerd is definiëren als access type. Men kan in één panel meerdere typen definiëren als AT.

#### **Blokken**

Als men een nieuw IT gedefinieerd heeft dan heeft men tevens een blok gedefinieerd dat 1 regel groot is. In dit blok kan men dus eventuele andere IT's definiëren. Om meerdere IT's binnen eenzelfde IT te kunnen definiëren moet men het blok van het IT eerst vergroten. Men kan dit doen door het IT eerst het CIT te maken (m.b.v. de verticale pijltjestoetsen) en daarna de <Return>-toets in te drukken. Het blok van het CIT wordt dan met 1 regel uitgebreid waarbij de regels die onder de cursor staan allemaal omlaag zakken. Dit kan men herhalen tot het blok groot genoeg is.

Als men in een leeg panel het type "artikel" definieerd op regel 1 en dit daarna uitbreidt met 2 regels dan is er een blok gedefinieerd op level 1 over de regels 1 tot en met 3. Men zou op regel 2 dan het type "inkart" kunnen definiëren dat dan op level 2 komt. Op regel 3 zou men het type "verkart" kunnen definiëren dat ook op niveau 2 komt. De panelstructuur ziet er dan als volgt uit:

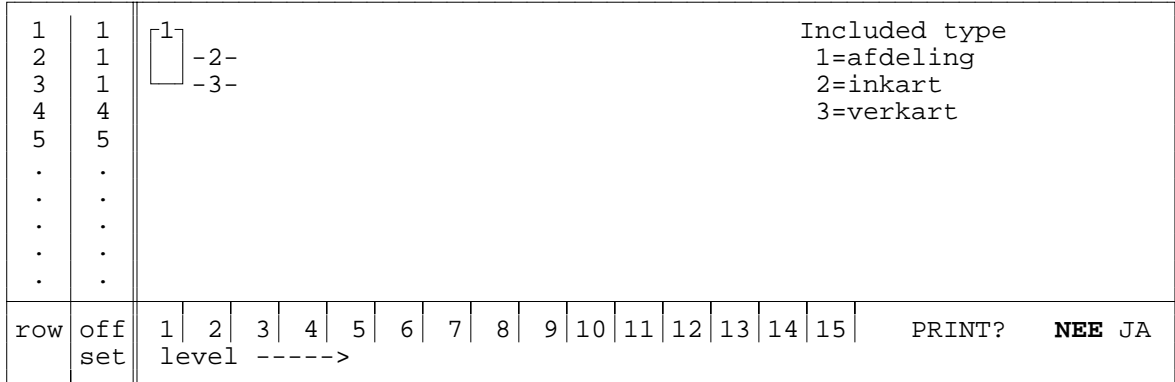

Men kan ook de IT's "2. inkart" en "3. verkart" weer vergroten met de <Return>-toets. Daarbij zal IT "1. afdeling" automatisch ook groter omdat de IT's op level 2 altijd binnen het IT op level 1 moeten blijven.

Men kan binnen IT "2.inkart" en "3. verkart" ook weer een type definiëren. Die IT's zullen dan op level 3 komen. Zo kan men een structuur in een panel opbouwen.

#### **De verticale pijltjestoetsen**

Men kan in de paneleditor met de pijltjestoetsen omhoog en omlaag de cursor verplaatsen naar een andere regel in het panel. Indien men een structuur van IT's in het panel heeft gedefinieerd zal men merken dat de cursor dan **niet altijd meteen 1 regel omhoog of omlaag** gaat. Dit komt omdat de cursor de structuur van de IT's afloopt om zo alle IT's benaderbaar te maken. De IT's moeten benaderbaar zijn om ze te kunnen vergroten of verkleinen. Als we in het panel van bovenstaande structuur met 3 IT's beginnend vanaf regel 1 met als CIT "1. afdeling" de cursor verplaatsen met de "pijltje omlaag"-toets dan komen we in de volgende regels en IT's:

regel CIT 1 1. afdeling 2 2. inkart 2 1. afdeling 3 3. verkart 3 1. afdeling 3 - 4 - 5 etc.

Als de cursor naar een volgende (of vorige bij pijltje omhoog) regel verspringt dan zal automatisch het IT, dat op de nieuwe regel het hoogste level heeft, het CIT worden.

# **Maximum aantal included typen**

Er is een maximum gesteld aan het aantal IT's dat binnen één panel kan worden gedefinieerd; dit maximum is momenteel 21. Als men meer dan 21 IT's probeert te definiëren dan zal de melding: "Er kan geen type meer worden gedefinieerd, ITT is vol." verschijnen.

# **VII.4.2.2.3. DEFINE PICKLIST (<PF2>-,<PF2>-toets)**

Als men op een attribuut staat met een picklist, geen opsommingstype, dan kan de picklist aangepast worden. Dit omvat zowel het veranderen van een ontworpen picklist in een gegenereerde picklist en andersom, als het daadwerkelijk veranderen van een ontworpen picklist.

In het picklist-menu heeft men nu de keuzen, maak een nieuwe picklist, wijzig de bestaande picklist, verwijs naar een al bestaande picklist (voor dit type), laat XPLAIN de picklist genereren, HELP en EXIT.

Als de huidige picklist, een gegenereerde picklist is, dan zal het bovenste deel van het scherm gevuld zijn met een lijst van bestaande picklisten, van dit type.

Als de huidige picklist, een ontworpen picklist is en er zijn nog meer ontworpen picklisten van dit type, ook dan zal het bovenste deel van het scherm gevuld zijn met een lijst van bestaande picklisten, van dit type.

Als de huidige picklist een ontworpen picklist is en er is geen andere ontworpen picklist van dit type, dan zal het bovenste deel van het scherm gevuld zijn met de picklist.

Voor uitleg over dit picklist-menu en de menukeuzen hierin zie paragraaf VII.5. PICKLISTEN. Via de optie EXIT in het picklist-menu komt men weer terug in het panel.

# **VII.4.2.2.4. DEFINE ATTRIBUUT (<PF2>-,<PF3>-toets)**

#### **Velden**

In de velden zullen tijdens gebruik van het panel de gegevens uit de database gepresenteerd en gemanipuleerd kunnen worden. Welke gegevens gepresenteerd worden hangt af van de definities van het veld (welk attribuut van welk type) en van de instance(s) die geselecteerd is (dit wordt bepaald tijdens het gebruik).

Een veld correspondeert met een bepaald attribuut van een bepaald type (een attribuutveld) of met de identificatie van een bepaald type (een identificatieveld). Een veld wordt op het scherm weergegeven door een balkje ter lengte van een aantal posities. Dat aantal wordt bepaald door de maximale lengte van de waarden die in dat veld kunnen worden ingevuld. Het systeem leidt dit aantal zelf af m.b.v. het bijbehorende domein. In het geval van een integer of een real wordt er een extra positie opgenomen voor het eventuele teken en in het geval van een real is er nog een extra positie voor de decimale punt. In het balkje zal zoveel mogelijk karakters van de naam van het attribuut komen te staan en indien mogelijk het nummer van het IT waarbij het gedefinieerd is. Als het een identificatieveld is dan wordt als naam **ID** (van IDentificatie) gebruikt.

Via de <PF3>-toets kan men een veld definiëren op de positie waar de cursor staat. Een veld kan ieder attribuut zijn uit de ontledingsboom van een IT. Het kan alleen gedefinieerd worden bij een IT. De cursor moet daarvoor op een regel staan die is toegekend aan een IT.

De cursor moet voordat men een veld wil gaan definiëren gepositioneerd zijn op de gewenste plaats in het panel die het begin van het veld aangeeft. Hierbij moet men rekening houden met de voorwaarde dat velden elkaar niet mogen overlappen. De cursor mag dus niet in een veld staan.

Velden mogen ook niet direct naast elkaar op één regel gedefinieerd worden. Tussen velden op een regel moet minimaal 1 positie ruimte zijn. Als men probeert een veld te definiëren direct naast een ander veld dan zal de foutmelding: "Velden mogen niet aaneensluitend zijn!" verschijnen. Er moet natuurlijk ook genoeg ruimte aanwezig zijn om het veld te kunnen plaatsen. Tijdens het definiëren van een veld wordt geen rekening gehouden met de edit-stand. Het veld wordt over de tekst geplaatst die er eventueel staat.

Na een foutmelding moet de gebruiker op de <Return>-toets drukken waarna hij/zij meteen weer terugkomt in de paneleditor.

Als na de <PF3>-toets ingedrukt te hebben alles in orde is dan zullen de onderste 2 regels van het scherm er ongeveer als volgt uitzien:

Include Attribute: **naam(A20)** Arrows=SCROLL Return=OK PF1=EXIT 1. klant = naam, voorl, adres, postc, woonplaats, schuld

Het systeem leidt ook hier weer zelf af welke attributen bij een IT gedefinieerd mogen worden en toont het eerste mogelijke attribuut. Alle reeds gedefinieerde attributen worden automatisch niet meer getoond aan de gebruiker. Een attribuut mag namelijk **niet** meerdere keren gedefinieerd worden bij één IT. Als het IT binnen een ander IT gedefinieerd is dan wordt ook het koppelattribuut niet getoond. De attributen waarvoor de gebruiker **geen** GETpermissie heeft worden ook niet getoond. Als er geen enkel attribuut meer is dat gedefinieerd kan worden dan zal het systeem de melding: "Er is geen attribuut meer dat hier kan worden gedefinieerd!" tonen. Na op de <Return>-toets gedrukt te hebben zal men terugkomen in de paneleditor.

De attribuutnaam wordt samen met het domein invers weergegeven, hier is dat de attribuutnaam "**naam(A20)**". Met de pijltjes-toetsen (Arrows) kunnen de andere namen van mogelijke attributen getoond worden. Met de pijltjestoetsen "naar rechts" of "naar beneden" kan men een volgende attribuutnaam tonen. Als er geen volgende attribuutnaam meer is dan blijft de huidige attribuutnaam staan. Met de pijltjestoetsen "naar links" of "naar boven" kan men een vorige attribuutnaam tonen. Als er geen vorige attribuutnaam meer is dan blijft de huidige attribuutnaam staan. De attribuutnamen worden getoond in de volgorde zoals ze toegevoegd zijn aan het model en dus niet alfabetisch. Met de <Return>-toets kan men het getoonde attribuut definiëren als veld. Als men besluit toch geen veld te willen definiëren dan moet men op de <PF1>-toets drukken; men komt dan meteen terug in de paneleditor i.p.v. het vorige DEFINE-submenu.

Men kan naast de attributen van een IT ook een veld definiëren voor de type-identificatie van het IT. De "type-identificatie" wordt als eerste te definiëren veld getoond mits het niet al gedefinieerd is bij het IT en de gebruiker een GET-permissie heeft voor het type. De "typeidentificatie" wordt aangegeven door als attribuutnaam de typenaam te tonen met daarachter de tekst "(IDentification)". Dit ziet er als volgt uit:

Include Attribute: **klant(A5) (IDentification)**SCROLL Return=OK PF1=EXIT 1. klant = naam, voorl, adres, postc, woonplaats, schuld

Als men een attribuut selecteert dat zelf weer een type is dan wordt dat aangegeven met de tekst "(its)" achter het domein. Bijvoorbeeld:

Include Attribute: **soort(A8) (its)** Arrows=SCROLL Return=OK PF1=EXIT 1. artikel = beschrijving, kleur, voorraad, prijs, soort

Als men bij zo'n veld op de <Return>-toets drukt dan definieert men niet meteen het veld maar krijgt men de gelegenheid van dat type weer een attribuut te selecteren. Hierdoor kan men velden definiëren uit de gehele ontledingsboom van het IT. Het veld wordt via een éénduidig pad van attributen opgebouwd. Dit is de "its"-constructie. Na bij "soort(A8) (its)" op de <Return>-toets gedrukt te hebben verschijnt het volgende:

its: **soort(A8) (IDentification)** Arrows=SCROLL Return=OK PF1=EXIT soort

Op de onderste regel verschijnt het tot nu toe gedefinieerde attribuutpad met de "its" constructie. Daarboven kan men het volgende attribuut selecteren dat mogelijk is. Hier kan men van soort de identificatie definiëren.

Na het definiëren van die identificatie van een lager gelegen type (uit de ontledingsboom), komt men automatisch in het picklist-menu. Men kan dan kiezen uit het ontwerpen van een nieuwe picklist, het verwijzen naar een bestaande picklist (als die er al zijn voor het betreffende type), de picklist laten generen, help of exit. Voor uitleg over dit picklist-menu en de menukeuzen hierin zie paragraaf VII.5. PICKLISTEN. Via de optie EXIT in het picklist-menu komt men weer terug in het panel, na een vrije positie achter het gedefinieerde identificatie-veld.

Als men de volgende attribuutnaam selecteert dan zal het volgende te zien zijn:

```
soort
```

```
its: beschrijving(A16) Arrows=SCROLL Return=OK PF1=EXIT
```
Men kan hier dus de identificatie van soort of het attribuut beschrijving van soort (soort its beschrijving) definiëren.

Als men uiteindelijk een attribuut, eventueel met attribuutpad, geselecteerd heeft dan kan men dit definiëren door op de <Return>-toets te drukken. Het systeem bepaalt dan of er voor het veld voldoende ruimte is om geplaatst te worden. Als er niet genoeg ruimte is wordt de foutmelding: "Veld past niet, er is te weinig ruimte!" getoond.

Nadat men een veld gedefinieerd heeft komt men weer terug in de paneleditor alwaar de attribuutnaam inclusief het eventuele attribuutpad van het gedefinieerde veld getoond wordt op de onderste regel van het scherm.

Men kan een veld in de paneleditor opschuiven door de editor in de edit stand te zetten en de cursor voor het veld te plaatsen. Men kan door tekst in te toetsen het veld naar rechts verschuiven en door de <Backspace>-toets in te drukken het veld naar links verschuiven.

# **Veldaanduidingen**

In het panel wordt het veld getoond als een liggend balkje. In dit balkje staat het volgnummer van het IT gevolgd door de attribuutnaam of 'ID' ('ID' staat voor 'IDentificatie'). De attribuutnaam wordt afgekapt indien de ruimte in het veld te klein is. De aanduidingen zullen niet aanwezig zijn tijdens het gebruik van een panel. Ze zullen dan vervangen worden door "\_"-tekens (underscores) om aan te geven dat daar gegevens in weergegeven kunnen worden.

#### **Maximum aantal velden**

Er is een maximum gesteld aan het aantal velden dat binnen één panel kan worden gedefinieerd; dit maximum is momenteel 100. Als men meer dan 100 velden probeert te definiëren dan zal de melding: "Er kan geen attribuut meer worden gedefinieerd, IAT is vol." verschijnen.

Tenslotte is ook aan het aantal "its"-attributen dat binnen één panel kan worden gebruikt een maximum gesteld; dit maximum is momenteel 100. Als men meer dan 100 "its"-attributen probeert te definiëren dan zal de melding: "Er kan geen attribuut meer worden gedefinieerd, APT is vol." verschijnen.

#### **VII.4.2.2.5. EDIT aantal instances (<PF2>-,<PF4>-toets)**

Men kan per IT een aantal instance(s) vastleggen waarvoor men plaatsen reserveert in het panel.

Via de <PF4>-toets kan men het aantal instanceplaatsen van een IT wijzigen. Dit kan alleen als de cursor op een regel staat die is toegekend aan een IT.

Is het CIT een specialisatie van het onderliggende type, dan is het niet zinvol om meerdere instanceplaatsen te reserveren omdat de specialisatie reeds afdwingt dat er maximaal één instance kan zijn. Het systeem zal dan de melding: "Het CIT is een specialisatie van het onderliggende IT." tonen.

We nemen als voorbeeld het onderstaande panel:

```
AFDELING 1.ID. 1.afdnaam
   ARTIKEL
   2.artike 2.beschrijving
   SOORT 2.beschrijving
CHEF 1.chef naam
```
Op regel 1 t/m 5 is op level 1 het type "afdeling" gedefinieerd. Op regel 2 t/m 4 is op level 2 het type "verkart" gedefinieerd binnen het IT "afdeling". Als we de cursor verplaatsen naar regel 2 of 3 of 4 en daar op de <PF2>-toets en daarna de <PF4>-toets drukken dan verschijnt onderaan het scherm het volgende:

```
Geef nieuw aantal instances: .. Huidig aantal instances is: 1
2. verkart = artikel, afdeling
```
Standaard wordt tijdens het definiëren van een type het aantal instanceplaatsen op 1 gezet. Door hier een 2 in te toetsen zal het aantal instances van IT "2. verkart" veranderd worden van 1 naar 2. Het scherm zal er dan als volgt uitzien:

```
AFDELING 1.ID. 1.afdnaam
   ARTIKEL
   2.artike 2.beschrijving
   SOORT 2.beschrijving
   ARTIKEL
  2.artike 2.beschrijving
  SOORT 2.beschrijving
CHEF 1.chef naam
```
We hebben nu ruimte gereserveerd voor 2 instances van het type "verkart" per instance van het type "afdeling". Alle tekst en velden worden nu 2 maal exact hetzelfde getoond. Als men wijzigingen maakt in één van beide instanceplaatsen dan zal de wijziging automatisch ook direct doorgevoerd worden in de andere instanceplaatsen.

Als we de cursor verplaatsen naar regel 1 of 8 (het IT "1. afdeling") en daar op de <PF2> toets en daarna de <PF4>-toets drukken dan verschijnt onderaan het scherm het volgende:

```
Geef nieuw aantal instances: .. Huidig aantal instances is: 1
1. afdeling = afdnaam, verdieping, telnr, chef_naam
```
Door hier een 2 in te toetsen zal het aantal instances van IT "1.afdeling" veranderd worden van 1 naar 2. Het scherm zal er dan als volgt uitzien:

```
AFDELING 1.ID. 1.afdnaam
   ARTIKEL
   2.artike 2.beschrijving
   SOORT 2.beschrijving
   ARTIKEL
   2.artike 2.beschrijving
   SOORT 2.beschrijving
CHEF 1.chef naam
AFDELING 1.ID. 1.afdnaam
   ARTIKEL
   2.artike 2.beschrijving
   SOORT 2.beschrijving
   ARTIKEL
   2.artike 2.beschrijving
   SOORT 2.beschrijving
CHEF 1.chef naam
```
We hebben nu ruimte gereserveerd voor 2 instances van het type "afdeling". Zoals te zien wordt ook de IT "2. verkart" binnen het IT "1. afdeling" verdubbeld. Dit is ook logisch omdat men per "afdeling"-instance verschillende "verkart"-instances zal hebben die daardoor ook gescheiden moeten worden getoond.

Als men een waarde intoetst die groter is dan het aantal panelregels (21) of kleiner dan 1 dan zal onderaan het scherm de volgende foutmelding:

" $0 <$  aantal instances  $<$  22 !" verschijnen.

Als men een waarde intoetst die leidt tot een te groot aantal benodigde regels dan zal onderaan het scherm de volgende foutmelding: "Er kunnen geen regels meer worden toegevoegd!" verschijnen. Dit gebeurt bijvoorbeeld als men in het laatste voorbeeld als aantal de waarde 3 intoetst.

Als men het aantal toch niet wil wijzigen dan laat men het veld leeg en drukt men op de <Return>-toets. Men kan hiervoor ook de <PF1>-toets gebruiken.

#### **VII.4.2.3. INS/DEL LINE (<PF3>-toets)**

Na in de paneleditor op de <PF3>-toets gedrukt te hebben verschijnt op de onderste 2 regels van het scherm de volgende tekst:

```
PF1=EXIT PF2=INSERT LINE ABOVE PF3=DELETE LINE
```
Men moet hier één van de mogelijke <PF>-toetsen indrukken. Andere toetsen zullen een zachte klik geven. Hieronder wordt de betekenis van de functietoetsen beschreven.

# **VII.4.2.3.1. EXIT INS/DEL LINE (<PF3>-,<PF1>-toets)**

Met de <PF1>-toets kan men weer terugkeren naar de paneleditor zonder een regel in te voegen of te verwijderen.

# **VII.4.2.3.2. INSERT LINE ABOVE (<PF3>-,<PF2>-toets)**

Met behulp van de <PF2>-toets wordt een lege regel ingevoegd **vóór** de huidige regel. De huidige en onderliggende regels zullen hierdoor omlaag schuiven. Als dit niet meer mogelijk is vanwege te weinig panelruimte dan verschijnt de melding: "Er kunnen geen regels meer worden toegevoegd!".

Deze functie is onder andere nodig om een regel toe te kunnen voegen vooraan een IT-blok. Door met de verticale pijltjestoetsen het gewenste CIT te selecteren en daarna op <PF3>, <PF2> te drukken kan men het CIT uitbreiden met één regel voor de huidige regel. Ook om een regel te kunnen invoegen voor de eerste regel van het panel moet men deze functie activeren. Dit kan men namelijk niet doen met de <Return>-toets omdat men daarvoor de cursor boven de eerste regel moet plaatsen en dat kan niet.

Op de laatste regel van het CIT kan men deze functie niet gebruiken maar moet men de <Return>-toets gebruiken. Er verschijnt dan de melding: "Gebruik <Return>-toets om hier 'n regel achter te plaatsen.".

#### **VII.4.2.3.3. DELETE LINE (<PF3>-,<PF3>-toets)**

Met de <PF3>-toets verwijdert men de regel waarop de cursor zich bevindt. De regels onder deze regel schuiven hierna één regel omhoog. Het is **niet** mogelijk een regel te verwijderen waarop 1 of meerdere velden staan. Er verschijnt dan de foutmelding "Er staat een veld op deze regel, verwijder die eerst.". Velden kunnen verwijderd worden met de <Delete>- of <Backspace>-toets (zie paragraaf VII.4.2.6. en VII.4.2.7.). Indien de cursor in een included type staat dan wordt het blok van dit CIT verkleind met 1 regel. Indien het blok van het CIT maar uit één regel bestond dan wordt dit IT geheel verwijderd.

#### **VII.4.2.4. HELP bij de paneleditor (<PF4>-toets)**

Na in de paneleditor op de <PF4>-toets gedrukt te hebben verschijnt het standaard help-menu. In het middenstuk wordt de hulptekst getoond voor de speciale (functie-)toetsen die bruikbaar zijn in de paneleditor. Met de opties >, >> en <, << in het help-menu kan vooruit en achteruit gebladerd worden in de hulptekst. Via de optie EXIT in het help-menu komt men weer terug in de paneleditor.

# **VII.4.2.5. <Return>-toets**

Met behulp van de <Return>-toets wordt een lege regel ingevoegd **achter** de huidige regel. Alle regels die onder de regel staan waar de cursor staat worden hierdoor één plaats naar onderen verschoven en de cursor zal naar het begin van de nieuwe lege regel gaan. Als het verschuiven van de regels niet meer mogelijk is vanwege te weinig panelruimte dan verschijnt de melding: "Er kunnen geen regels meer worden toegevoegd!".

Men kan met de **<Return>-toets** ook een **blok vergroten met één regel**. Dat kan nodig zijn om meer ruimte te creëren voor de te definiëren velden bij het CIT. Men kan dit doen door het IT eerst het CIT te maken (m.b.v. de verticale pijltjestoetsen) en daarna de <Return>-toets in te drukken. Het blok van het CIT wordt dan met 1 regel uitgebreid waarbij de regels die onder de regel staan waar de cursor staat omlaag schuiven.

Op sommige plaatsen van een CIT kan men deze functie niet gebruiken maar moet men de "INSERT LINE ABOVE"-functie gebruiken. Er verschijnt dan de melding: "Gebruik INSERT LINE ABOVE om hier 'n regel voor te plaatsen.". Met moet die functie ook gebruiken als men een lege regel **vóór** de huidige regel wil invoegen (zie paragraaf VII.4.2.3.2. INSERT LINE ABOVE).

#### **VII.4.2.6. <Delete>-toets**

Met de <Delete>-toets kan men het karakter of een veld verwijderen dat **onder** de cursor staat. Indien de cursor **niet in een veld** staat dan wordt het teken onder de cursor verwijderd waarbij de rest van de regel één positie naar links schuift. Bevindt de cursor zich **wel in een veld**, dan wordt dit veld, door een druk op de <Delete>-toets verwijderd en vervangen door spaties. De rest van de regel blijft daarbij op zijn plaats.

#### **VII.4.2.7. <Backspace>-toets**

Met de <Backspace>-toets kan men het karakter of veld verwijderen dat **links van** de cursor staat. Indien links van de cursor **geen veld** staat dan wordt het teken links van de cursor verwijderd waarbij de cursor en de rest van de regel één positie naar links schuift. Indien de cursor in een veld staat (maar niet op de eerste positie van het veld) of direct achter een veld staat dan wordt door een druk op de <Backspace>-toets het veld links van de cursor verwijderd en vervangen door spaties. De rest van de regel blijft daarbij op zijn plaats.

#### **VII.4.2.8. <Enter>-toets**

Met de <Enter>-toets van het numerieke gedeelte van het toetsenbord kan men in de paneleditor de edit-stand voor tekst wisselen tussen "**Typeover**" (overschrijven) en "**Insert**" (invoegen). In de Typeover-stand wordt bij invoering van tekst over de eventuele aanwezige tekst heen getypt. Men kan niet over velden tekst zetten. Men zal dan een zachte klik horen. In de Insert-stand wordt de nieuwe tekst tussengevoegd indien mogelijk, hiervoor moet de rest van de regel eerst 1 positie naar rechts opgeschoven worden. Na het indrukken van de <Enter>-toets wordt steeds de andere stand ingesteld dan de actuele. De actuele stand wordt onderaan rechts op het scherm getoond. Standaard staat de paneleditor in de "Insert"-stand.

# **VII.4.3. Ontwerprichtlijnen**

#### **Included typen zonder velden**

Tijdens gebruik kunnen alleen instances van IT's opgevraagd worden waarbij minimaal 1 veld gedefinieerd is. Dit komt omdat tijdens gebruik de selectie van een instance uit een blok van een IT altijd via een veld gebeurt. Dit heeft gevolgen voor de instances in de blokken die binnen het IT liggen waarbij geen enkel veld gedefinieerd is. Aangezien er dan geen instances geselecteerd kunnen worden bij dit IT zullen ook de instances uit de blokken die binnen dit IT liggen niet gevuld of toegevoegd kunnen worden (vanwege de afhankelijkheid zal dan de melding "De onderliggende instance is niet gevuld" gegeven worden). Het gedeelte dat binnen een IT gedefinieerd is waarbij geen enkel veld gedefinieerd is zal daardoor niet functioneel bruikbaar zijn.

Een voorbeeld ter verduidelijking:

Men definieert type Afdeling op regel 1 t/m 2. Daarna definieert men type Medewerker op regel 2. Tot slot definieert men op regel 2 enkele velden. We verlaten nu de paneleditor via de <PF1>-toets en gaan het panel gebruiken via USE in het paneleditor-menu. Daarna zien we het "use-panel"-menu en staat de veldcursor in het eerste veld van regel 2. Men kan nu niet bij IT Afdeling op regel 1 komen omdat daarbij geen veld gedefinieerd is. Daardoor is het niet mogelijk om een instance op te halen voor het IT Afdeling. Daardoor worden ook alle transacties op de instance van type Medewerker onmogelijk omdat de instance van het onderliggende IT (Afdeling) niet gevuld is. Kortom met dit paneltje valt niets te doen.

De ontwerper **moet** er dus voor zorgen dat **bij ieder IT minimaal één veld gedefinieerd is** om zodoende elk IT tijdens gebruik te kunnen benaderen om er transacties op uit te kunnen voeren.

#### **Autorisatie**

XPLAIN beschikt over een autorisatie-manager (zie hoofdstuk VIII. AUTORISATIE-MANAGER) waarbij voor iedere gebruiker en/of groep gebruikers de transactie-rechten vastgelegd kunnen worden per type en per attribuut. Zowel tijdens het definiëren van een panel alswel bij het gebruik van een panel wordt hiermee rekening gehouden. De ontwerper dient hierop alert te zijn en de gebruikers of groep gebruikers, die het panel zullen mogen gaan gebruiken, de extra benodigde rechten (permissies) moeten geven om alle mogelijke en gewenste transacties van het panel ook toegankelijk te maken. Tijdens definitie van het panel moet de gebruiker voor zoveel mogelijk typen en attributen GET-permissie hebben om maximale ontwerpvrijheid te krijgen. Tijdens definitie hebben de INSERT-, UPDATE- en DELETE-rechten geen invloed.

Tijdens het gebruik van een panel zijn de GET-permissies het belangrijkst. Deze moeten verleent zijn voor **alle typen en attributen** die in het panel als IT of als veld gedefinieerd zijn. Bij velden met een "its-contructie" hoeft er alleen een GET-permissie verleent zijn voor het laatste attribuut (het te tonen veld) en niet voor het gehele attribuutpad. Bij identificatievelden moet er een GET-permissie verleent zijn voor het desbetreffende type. Als er **minstens één** type of attribuut is waarvoor een gebruiker GEEN GET-permissie heeft dan zal het panel in z'n geheel **niet toegankelijk** zijn voor die gebruiker! De gebruiker krijgt het panel **niet** te zien en kan het ook niet gebruiken. Als het voor een gebruiker mogelijk is om een panel te gebruiken dan kan hij/zij dus meteen ook altijd bij **alle** velden in het panel gegevens opvragen uit de database.

De transacties INSERT, UPDATE en DELETE werken wel selectief per IT of veld in het panel. De gebruiker zal dan natuurlijk alleen instances mogen invoegen (INSERT) of verwijderen (DELETE) bij die typen waarvoor hij/zij de betreffende permissie heeft. De gebruiker kan tijdens gebruik ook alleen maar die velden wijzigen (UPDATE) waarvoor hij/zij een UPDATE-permissie heeft.

Een panel is voor een gebruiker dus nog steeds bruikbaar ook al heeft hij/zij voor geen enkel type of attribuut een INSERT-, DELETE- of UPDATE-permissie. De gebruiker is dan natuurlijk beperkt tot alleen de GET-transactie, het opzoeken en tonen van gegevens uit de database.

#### **Implicatie voor het toevoegen van een instance**

Om een instance aan de database toe te kunnen voegen moeten **alle** attributen van het type een geldige waarde bevatten.

Om een instance met behulp van een panel aan de database toe te kunnen voegen **moeten** daarom ook alle attributen (m.u.v. het eventuele koppel-attribuut en het identificatieveld) van dat type als veld bij het IT gedefinieerd zijn in het panel. Dit geldt niet voor het koppelattribuut omdat de waarde daarvan automatisch afgeleid wordt uit de instance van het onderliggende IT (die instance moet dus reeds aanwezig zijn). Het koppelattribuut is het attribuut dat twee IT's, waarvan de ene binnen het andere gedefinieerd is, met elkaar verbindt. Het veld voor de identificatie hoeft ook niet gedefinieerd te zijn omdat het systeem hiervoor zelf een waarde kan genereren.

De attributen waarvoor een "init" of "init default" is gespecificeerd moeten nu nog **wel** als veld bij het IT gedefinieerd zijn in het panel. Als men een instance probeert toe te voegen waarvan niet alle attributen (m.u.v. het eventuele koppelattribuut en het identificatieveld) gedefinieerd zijn in het panel dan zal de melding "INSERT onmogelijk, niet alle attributen kunnen gevuld worden." getoond worden.

#### **VII.4.4. Gevolgen van een panel voor het model**

Na definitie van een panel geldt dat alle typen en attributen (inclusief de attributen van het attribuutpad) van dit panel niet meer verwijderd kunnen worden uit het datamodel. Die velden moeten aanwezig blijven in het model om de correcte werking van het panel te garanderen. Indien men zo'n verwijdering van delen van een model toch wil uitvoeren dan moet men eerst in alle panels waarin die typen of attributen voorkomen de betreffende IT's en attributen verwijderen (m.b.v. de paneleditor). Het voorkomen van een type in een panel kan vereenvoudigd worden m.b.v. de optie "**In Pan"**.

Het is natuurlijk ook mogelijk om het gehele panel te verwijderen waarin de te verwijderen typen of attributen voorkomen via DELETE panel. Wil men een heel datamodel leeg maken dan moet men eerst alle panels verwijderen. Kijk ook naar paragraaf VII.6.4. waar de gevolgen van een ontworpen picklist voor het model beschreven staan.

#### **VII.4.5. Beperking van één accesstype**

Picklisten stellen ons in staat om tijdelijk informatie te raadplegen die behoort bij een onderliggend type. Wanneer men inzage op een meer permantente basis wenst is het mogelijk het panel te laten bestaaan uit meerdere blokken. Hierbij fungeert een blok voor raadpleging (als geheugensteuntje), terwijl de gewenste operaties (zoals toevoegingen en wijzigingen) plaatsvinden op instances van het andere blok. Bij deze laatste operaties is dan zichtbare informatie afkomstig van het andere blok te gebruiken. Een voorbeeld ter verduidelijking.

Veronderstel de volgende typedefinities:

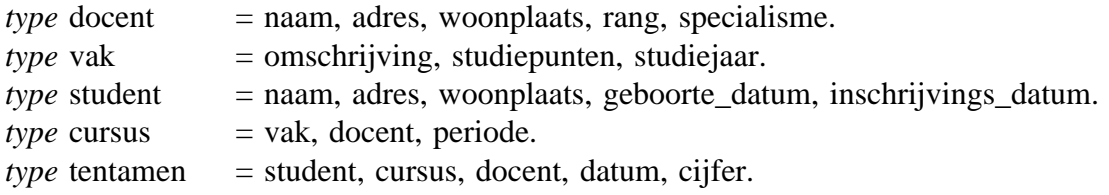

Volgens dit model kent een vak meerdere docenten (zie cursus). Bij dit model geldt de restrictie dat tentamens uitsluitend mogen worden afgenomen door docenten die over een bepaald specialisme voor dit vak beschikken.

Wanneer men de tentamenresultaten van een bepaalde cursus wil verwerken, dan is het gewenst om te beschikken over een lijstje van mogelijke docenten voor dit vak. Om dit te bewerkstelligen kan men een panel definiëren dat bestaat uit een tweetal onafhankelijke blokken. In het eerste blok worden de tentamenresultaten verwerkt (bevat dus gegevens over de typen cursus en tentamen), terwijl het tweede blok het lijstje van mogelijke docenten bevat. Dit tweede blok dient uitsluitend als ondersteuning voor de verwerking van tentamenresultaten.

Het panel heeft in zo'n situatie de volgende structuur.

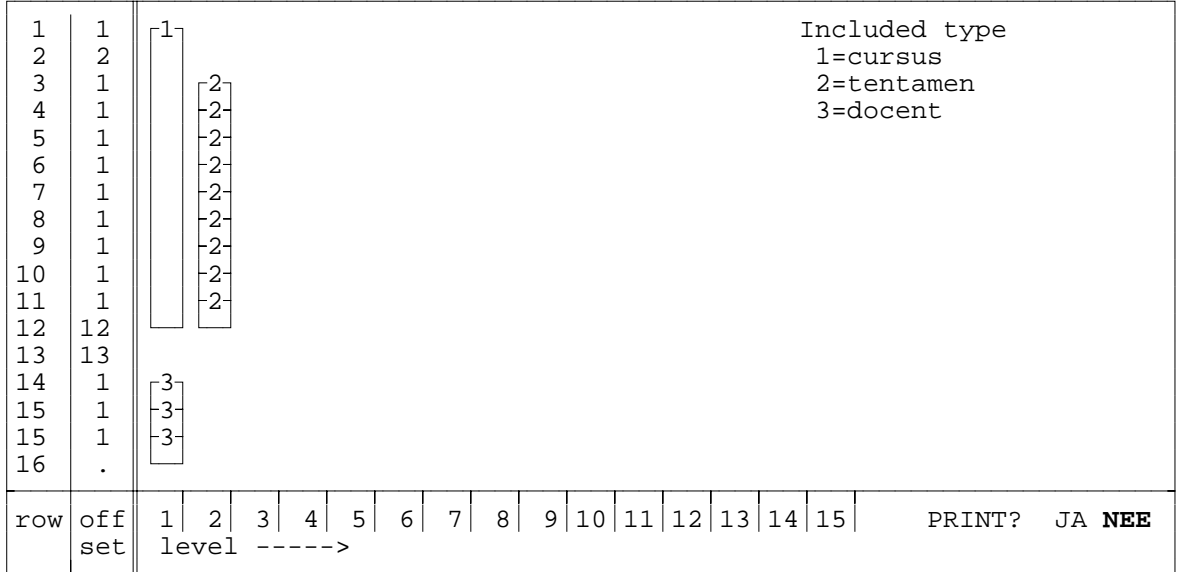

# **VII.5. PICKLISTEN**

# **VII.5.1. Picklist-menuscherm**

Via de onderstaande manieren verschijnt het **picklist-menu**.

Via de optie DEFINE ATTRIBUUT en dan een attribuut definieren dat een picklist kan hebben, maar geen opsommingstype is. Dan zijn de kopregels "MAKEN VAN EEN PICKLIST" en de naam van het type.

Via de optie DEFINE PICKLIST bij het wijzigen van een panel. De kopregels zijn dan "VERANDEREN VAN DE PICKLIST" en de naam van de picklist.

Indien er nog geen picklist is of de picklist is gegenereerd, dan is het bovenste deel van het scherm gevuld met de gedefinieerde picklisten.

Indien er een picklist is en er zijn nog meer picklisten van hetzelfde type, dan is het bovenste deel van het scherm gevuld met de gedefinieerde picklisten.

Indien er een ontworpen picklist is en er zijn geen andere picklisten van dit type, dan is het bovenste deel van het scherm gevuld met die picklist.

De mogelijke schermen zijn dus:

MAKEN VAN EEN PICKLIST VOOR TYPE <type>

```
Gedefinieerde picklisten:
```

```
.............
.............
```
OF

 $\frac{1}{2}$ 

 $\mathbf{L}$ 

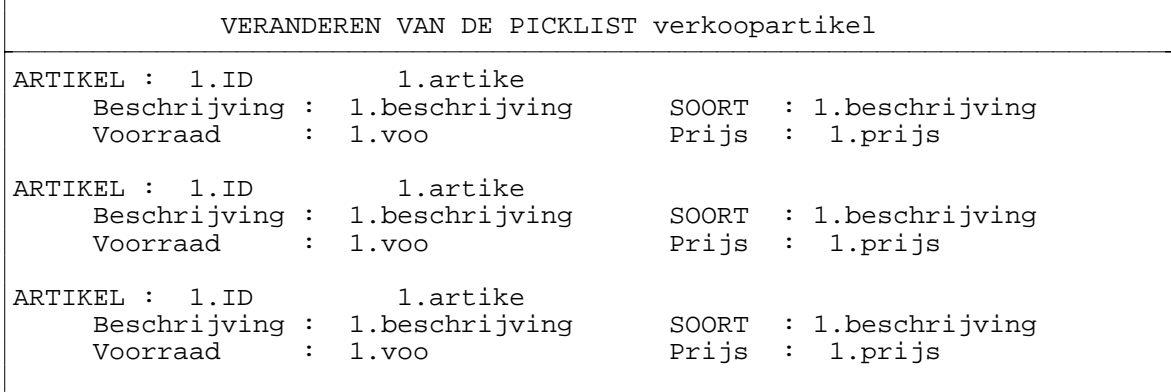

Bij de twee bovenstaande schermen horen de volgende menuregels :

**A**: Er is nog geen picklist bij dit attribuut (uit het panel) en er is ook nog geen andere picklist van dit type. Of er is wel een picklist bij dit attribuut (uit het panel), maar dat is een gegeneerde picklist en er is nog geen andere picklist van dit type.

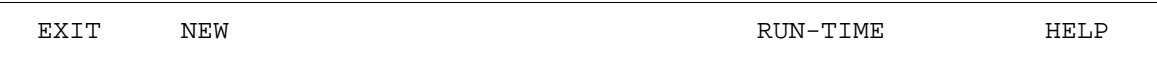

**B**: Er is nog geen picklist bij dit attribuut (uit het panel) en er zijn wel andere picklisten van dit type. Of er is wel een picklist bij dit attribuut (uit het panel), maar dat is een gegeneerde picklist en er zijn wel andere picklisten van dit type.

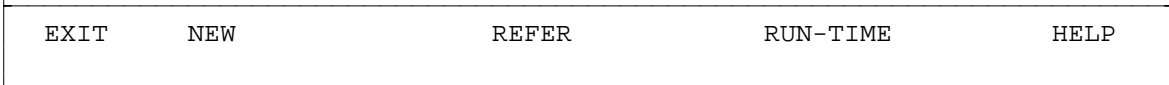

**C**: Er is nog wel een ontworpen picklist bij dit attribuut (uit het panel) en er zijn nog geen andere picklisten van dit type.

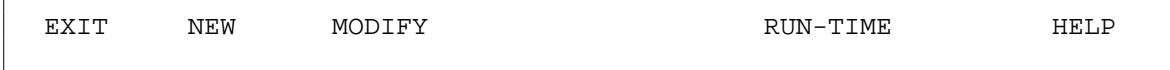

**D**: Er is nog wel een ontworpen picklist bij dit attribuut (uit het panel) en er zijn wel andere picklisten van dit type.

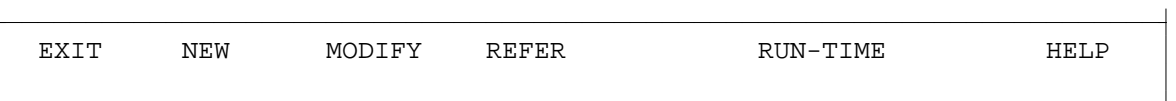

Men moet hier een van de menu-opties kiezen. Hieronder wordt de betekenis van deze menuopties beschreven.

# **VII.5.2. EXIT picklist-menu**

Met de optie EXIT kan men terugkeren naar het panel van waaruit men kwam. Men komt terug op de precies dezelfde plaats als waar men was voordat men naar de picklist ging. Dit kan overigens ook met de <PF1>-toets.

# **VII.5.3. NEW picklist**

Voor het creëren van een nieuwe picklist moet de optie NEW geactiveerd worden. Na deze keuze moet men een naam voor de nieuwe picklist intoetsen. Deze naam moet een unieke (nog niet gebruikte) picklistnaam zijn en kan maximaal 20 alfanumerieke karakters bevatten. De reeds gebruikte picklistnamen van het betreffende type, zijn te zien in het middenstuk van het scherm. Picklistnamen moeten uniek te zijn binnen één database. Met de <PF1>-toets kan men afzien van het creëren van een nieuwe picklist. Men komt dan gelijk weer terug in het panel, waaruit men kwam. De status van de picklist blijft gelijk aan de oude status, was er nog geen picklist dan wordt deze door het systeem gemaakt.

Na het intoetsen van een picklistnaam en acceptatie daarvan krijgt men het picklisteditormenu te zien met daarboven een nieuwe lege picklist. Voor uitleg over dit picklisteditor-menu en het definiëren van een picklist zie paragraaf VII.6. PICKLISTDEFINITIE. Via de optie EXIT in het picklisteditor-menu komt men weer terug in het panel, van waaruit men kwam. De picklist bestaat, ook als er niets in die picklist is gedefinieerd.

Door de NEW optie wordt er een nieuwe picklist gemaakt. Was er nog geen picklist, dan wordt er alleen een nieuwe picklist gemaakt en niets weggegooid. Was er al wel een picklist, dan wordt deze weggegooid.

#### **VII.5.4. MODIFY picklist**

Via de optie MODIFY kan men een bestaande picklist wijzigen. Dit is natuurlijk alleen mogelijk als er al een picklist ontworpen was.

Na activering van de optie MODIFY komt men in het picklisteditor-menu terecht alwaar men de picklist via EDIT kan wijzigen. Voor uitleg over het picklisteditor-menu en het (her)definiëren van een picklist zie paragraaf VII.6. PICKLISTDEFINITIE. Via de optie EXIT in het picklisteditor-menu komt men weer terug in het panel, van waaruit men kwam.

#### **VII.5.5. REFER naar picklist**

Via de optie REFER kan men de huidige picklist laten verwijzen naar een al bestaande picklist. In plaats van een nieuwe te maken die precies gelijk is, wordt er verwezen naar de al bestaande picklist.

**LET OP :** Er wordt **verwezen** en er wordt **geen** copy gemaakt, dus wijzigt men die picklist dan zal dit ook het geval zijn voor deze picklist.

Na activering van de optie REFER kan men in het middenstuk de picklistnaam met de pijltjestoetsen of de eerste letter selecteren. Was het middenstuk nog niet gevuld met picklistnamen, dan gebeurt dat eerst. De aangewezen picklist wordt invers gepresenteerd. Standaard is de eerste picklistnaam (linksboven) voorgeselecteerd. Met de <PF1>-toets kan men het selecteren van een picklist afbreken, men komt dan meteen terug in het panel, van waaruit men kwam. Er is dan niets aan de picklist veranderd, was er nog geen picklist, dan wordt de picklist door het systeem gegenereerd.

Met de <Return>-toets wordt een picklist geselecteerd en komt men in het panel terug, van waaruit men kwam.

Door de REFER optie wordt er verwezen naar een andere picklist. Was er nog geen picklist, men kwam in het picklist-menu via DEFINE ATTRIBUUT, dan wordt er alleen een verwezen naar een nieuwe picklist en er wordt niets weggegooid. Was er al wel een picklist, dan wordt die oude picklist weggegooid.

#### **VII.5.6. RUN-TIME picklist**

Via de optie RUN-TIME laat men het maken van een picklist over aan het systeem. Deze picklist wordt pas daadwerkelijk gegenereerd bij het gebruik van die picklist, zodat de picklist altijd voldoet aan het model. Na activering van de optie MODIFY komt men gelijk terug in het panel, van waaruit men kwam.

Door de RUN-TIME optie wordt de picklist door het systeem gemaakt. Was er nog geen picklist, dan wordt alleen de picklist door het systeem gemaakt en er wordt niets weggegooid. Was er al wel een picklist, dan wordt die oude picklist weggegooid.

#### **VII.5.7. HELP bij het picklist-menu**

Via de optie HELP komt men in het standaard help-menu. In het middenstuk wordt de hulptekst getoond voor de menu-opties van het picklist-menu. Met de opties >, >> en <, << in het help-menu kan vooruit en achteruit gebladerd worden in de hulptekst. Via de optie EXIT in het help-menu komt men weer terug in het picklist-menu.

# **VII.6. PICKLISTDEFINITIE**

#### **VII.6.1. Picklisteditor-menuscherm**

Via de optie NEW of MODIFY van het picklist-menu komt men in het **picklisteditor-menu**. Dit menu verschijnt onderaan het scherm. Daarboven zal het panel te zien zijn. Indien men hier via de optie NEW gekomen is dan zal het panel nog geheel leeg zijn. Het picklisteditormenuscherm ziet er als volgt uit:

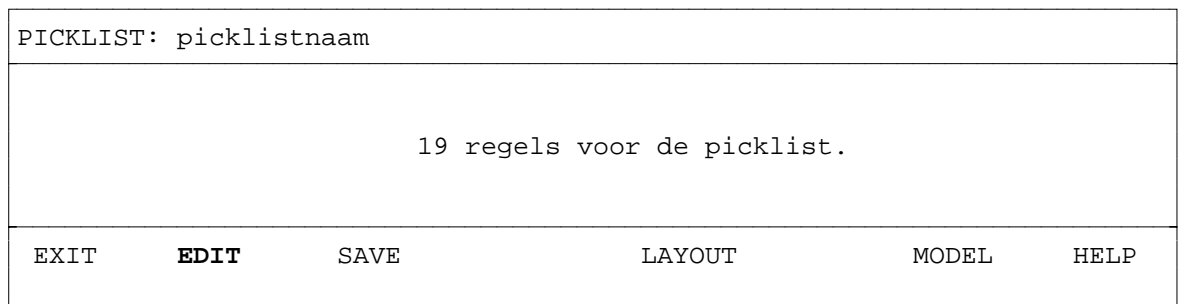

Met de pijltjestoetsen of de eerste letter kan men ook hier de gewenste menu-optie selecteren. Standaard is de menu-optie EDIT voorgeselecteerd. Met de <Return>-toets kan men de geselecteerde optie activeren.

De eerste schermregel met de tekst **PICKLIST: picklistnaam** is de **kopregel** van de picklist. Deze regel kan worden aangepast. Bij het verplaatsen van de cursor kan de tweede schermregel echter niet bereikt worden. De eerste regel kan bijvoorbeeld zinvol gebruikt worden voor kolomaanduidingen van de picklist. De 19 regels van de picklist kunnen dan ten volle gebruikt worden voor gegevens van de database.

Via de menu-optie EDIT komt men in de **picklisteditor** alwaar de picklist gedefinieerd en aangepast kan worden. In paragraaf VII.6.2. wordt de opbouw en het gebruik van de picklisteditor uitvoerig behandeld.

De betekenis en werking van de menu-opties wordt hieronder toegelicht.

#### **VII.6.1.1. EXIT picklisteditor-menu**

Met de optie EXIT kan men terugkeren naar het panel, van waaruit men kwam. Indien de picklist mogelijk gewijzigd is (doordat men via de menu-optie EDIT de picklisteditor betreden heeft) verschijnt de vraag: "De gewijzigde picklist wegschrijven?". Men kan hier een keuze maken tussen de 2 opties JA en NEE. Standaard is de optie JA voorgeselecteerd. Met de pijltjestoetsen of de eerste letter (j of n) kan een optie geselecteerd worden. Als de keuze JA geactiveerd is d.m.v. de <Return>-toets dan zullen de huidige picklistdefinities weggeschreven worden naar achtergrondgeheugen **over** de oude picklistdefinities. Als de keuze NEE geactiveerd is of de <PF1>-toets gebruikt wordt, dan wordt de picklist niet weggeschreven en blijven de oude definities bestaan, eventuele wijzigingen aan de picklist gaan dan verloren. Indien de picklist niet gewijzigd is dan komt men meteen in het panel, zonder de 'wegschrijf' vraag.

#### **VII.6.1.2. EDIT picklist**

Via de optie EDIT komen we in de **picklisteditor** terecht waar de picklist daadwerkelijk gedefinieerd en aangepast kan worden. De picklisteditor zal hierna in paragraaf VII.6.2. uitvoerig behandeld worden. De picklisteditor is grotendeels gelijk aan de paneleditor. In

paragraaf VII.6.2. zal uitgelegd worden wat de verschillen zijn en verder verwezen worden naar de **paneleditor** welke in paragraaf VII.4.2. beschreven staat.

Via de <PF1>-toets in de picklisteditor komt men weer terug in het picklisteditor-menu. De picklist is dan nog niet weggeschreven naar achtergrondgeheugen. Dat kan alleen met behulp van de menu-opties SAVE of EXIT al naar gelang men in het picklisteditor-menu wil blijven of meteen terug wil gaan het panel, van waaruit men kwam.

# **VII.6.1.3. SAVE picklistdefinities**

Met de optie SAVE kan een gewijzigde picklist weggeschreven worden naar achtergrondgeheugen. Indien de picklist gewijzigd is (doordat men via de menu-optie EDIT de picklisteditor betreden heeft) verschijnt de vraag: "De gewijzigde picklist wegschrijven?". Men kan hier een keuze maken tussen de opties JA en NEE. Standaard is de optie JA voorgeselecteerd. Met de pijltjestoetsen of de eerste letter (j of n) kan een optie geselecteerd worden. Als de keuze JA geactiveerd is dan zullen de nieuwe picklistdefinities weggeschreven worden naar achtergrondgeheugen **over** de oude picklistdefinities. Als de keuze NEE geactiveerd is of de <PF1>-toets gebruikt wordt, dan wordt de picklist niet weggeschreven.

Indien de picklist **niet** gewijzigd is (de picklisteditor is dan niet meer betreden sinds de laatste keer dat de picklist herschreven is) dan wordt de melding; "De picklist is niet gewijzigd. Het wordt niet herschreven." getoond. De picklist hoeft dan natuurlijk niet herschreven te worden.

Na het al dan niet overschrijven van de picklistdefinities zal men weer terugkomen in het picklisteditor-menu, echter de menu-optie EDIT zal dan voorgeselecteerd zijn. Men verlaat met SAVE het picklisteditor-menu dus **niet**. Het is bedoeld om tussentijds een picklist naar het achtergrondgeheugen weg te kunnen schrijven zonder het picklisteditor-menu te moeten verlaten.

#### **VII.6.1.4. SHOW picklist structure**

Via de optie LAYOUT wordt de structuur van de in het picklist gedefinieerde IT's op een grafische manier zichtbaar. De structuur geeft de hiërarchie van de blokken weer. Men krijgt te zien welke IT's op welke regels gedefinieerd zijn. Tevens wordt aangegeven welke IT's binnen een ander IT gedefinieerd zijn en uit hoeveel instance(s) een blok bestaat. Een voorbeeld van een pickliststructuur is hieronder gegeven.

De eerste regel bevat de kopregel. Deze regel bevat in eerste instantie de tekst:

**Picklist: picklistnaam.** Deze kopregel is te wijzigen, bijvoorbeeld met kolom aanduidingen voor de gegevens in de picklist. Hierdoor is het mogelijk om de 19 regels van de picklist zo optimaal mogelijk te gebruiken. Tijdens editing van de picklist is deze te bereiken door gebruik te maken van de pijltjestoetsen. Hierbij wordt regel 2 van het scherm overgeslagen. Tijdens het gebruik van de picklist is deze kopregel onbereikbaar.

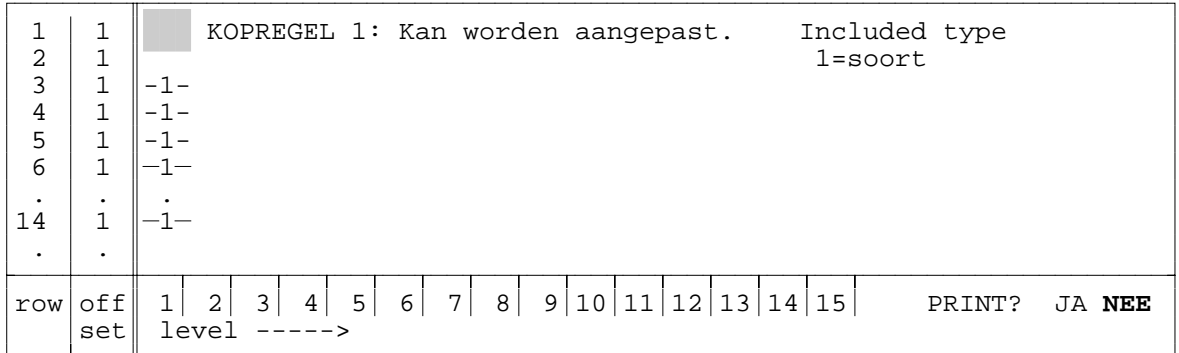

De lijst met staven van ieder een regel hoog geeft de regels weer waar het IT "soort" gedefinieerd is. Zoals te zien is dat op de regels 3 t/m 14 op niveau (level) 1. Iedere regel is een instances en ook gelijk een blok.

De meest linkse staaf in de structuur is altijd het AT en staat altijd op level 1. De staven rechts daarvan bevinden zich op een hoger level (niveau). Het einde van een staaf wordt aangegeven door een horizontaal streepje. De regelnummers zijn helemaal links te zien boven "row". Daarnaast is de relatieve regelnummering "offset" te zien van de IT's die op die regel als hoogste level gedefinieerd zijn. De nummering van de IT's is een interne volgnummering en heeft verder geen enkele relatie met de levelnummering.

Er kunnen in het overzichtscherm **geen** manipulaties uitgevoerd worden. Het is bedoeld als extra hulpmiddel voor de ontwikkelaar om, naast de informatie die op de onderste schermregel in de picklisteditor getoond wordt, zicht te kunnen houden over de gedefinieerde typen in het panel. Ook voor communicatie tussen ontwerpers is deze grafische weergavevorm goed te gebruiken.

De structuur van IT's is ook terug te vinden in gedeelten van de abstractiehiërarchie omdat het de nesting weergeeft. Deze structuur is echter 90 graden rechtsom gedraaid in vergelijking met de abstractiehiërarchie.

Om weer terug te komen in het picklisteditor-menu moet men een keuze maken tussen wel of niet printen van de structuur. De menu-optie EDIT zal daarna voorgeselecteerd zijn.

#### **VII.6.1.5. VIEW databasemodel**

Via de optie MODEL krijgt men het gedefinieerde databasemodel te zien. Alle gedefinieerde typen met hun samenstelling zullen in het middenstuk van het scherm getoond worden. Met de <PF1>-toets kan een eventueel volgend scherm getoond worden totdat er geen vervolgschermen meer zijn. Met de <PF1>-toets kan men daarna weer terugkomen in het picklisteditor-menu. De menu-optie EDIT zal dan weer voorgeselecteerd zijn.

#### **VII.6.1.6. HELP bij het picklisteditor-menu**

Via de optie HELP komt men in het standaard help-menu. In het middenstuk wordt de hulptekst getoond voor de menu-opties van het picklisteditor-menu. Met de opties  $\ge$ ,  $\ge$  en <, << in het help-menu kan vooruit en achteruit gebladerd worden in de hulptekst. Via de optie EXIT in het help-menu komt men weer terug in het picklisteditor-menu alwaar de menu-optie EDIT voorgeselecteerd zal zijn.

# **VII.6.2. Picklisteditor**

Voor het wijzigen van een (eventueel lege) picklist moet de optie EDIT in het picklisteditormenu geactiveerd worden. De cursor zal dan in het bovenste gedeelte van het scherm (de picklist) zichtbaar worden. Men bevindt zich dan in de picklisteditor.

#### **Schermindeling**

Een picklist beslaat de bovenste 21 regels van het scherm. Iedere regel is 80 karakters lang. Daaronder is een horizontale scheidingslijn. De onderste twee regels van scherm tonen informatie betreffende de picklist.

PICKLIST: picklistnaam 19 regels voor de rest van de picklist. PF1=EXIT PF2=DEFINE PF3=INS/DEL LINE PF4=HELP Enter=Ins/Typeover **Insert**

Op de bovenste twee regels staat de naam van de picklist. Deze regel bevat de kopregel van de picklist. Op deze regel kan geen attribuut geplaatst worden. Deze regel dient alleen voor vrije tekst. Zinvol is het om deze regel te gebruiken voor de namen van attributen in de picklist. De overige 19 regels van het scherm zijn voor de rest van de picklist.

Op de 1 na onderste regel van het scherm worden de te gebruiken speciale toetsen met hun functie getoond. Tevens wordt daar de edit-stand weergegeven; **Insert** of **Typeover**. Als de cursor op regel 1 staat is de tekst **KOPREGEL** aangegeven. Standaard staat de picklisteditor in de Insert stand. Met de <Enter>-toets van het numerieke gedeelte kan men schakelen tussen deze 2 standen (zie paragraaf VII.6.2.8. <Enter>-toets).

Indien de kopregel ongewijzigd blijft, zal tijdens het gebruik van de picklist de tekst: **PICKLIST: picklistnaam** verschijnen. De tekst kan ook gewijzigd worden, bijvoorbeeld:

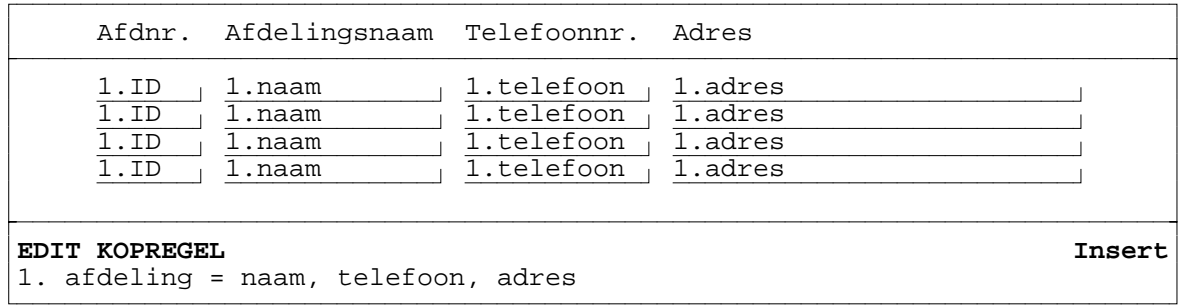

Op **de onderste regel** wordt het nummer, de naam en samenstelling van het IT getoond dat gedefinieerd is op de regel in de picklist waar de cursor zich bevindt. Dit wordt het **current included type** (CIT) genoemd. Op de derde regel van het bovenste deel van het scherm is al de juiste IT gedefinieerd. Vanuit die derde regel zal de picklist ontworpen moeten worden. Indien er geen IT op een regel gedefinieerd is dan zal deze onderste regel leeg zijn. Indien de cursor in een veld in de picklist staat dan zal de naam van dit veld inclusief het eventuele attribuutpad (its-constructie) op deze onderste regel getoond worden in plaats van de IT-naam. Deze onderste regel geeft dus verschillende soorten informatie over IT's en velden afhankelijk van de positie van de cursor in de picklist. De informatie op deze regel is erg belangrijk tijdens het vergroten van een blok zoals later zal blijken.

De onderste 2 regels worden ook gebruikt om (fout)meldingen weer te geven. Na het lezen van de (fout)melding moet de gebruiker op de <Return>-toets drukken om verder te kunnen gaan.

Tijdens het definiëren van een attribuut worden de onderste 2 regels gebruikt om het gewenste attribuut te selecteren.

#### **Interactie**

De definitie van een picklist verloopt interactief; iedere wijziging in de picklist zal direct zichtbaar zijn. De picklisteditor werkt tevens volgens het WYSIWYG-principe (What You See Is What You Get). Dit betekent dat de picklist tijdens gebruik hetzelfde eruit zal zien als nu in de picklisteditor. Tijdens gebruik zullen alleen de veldnamen in de velden vervangen zijn door "\_"-tekens (underscores).

#### **Tekst**

Met de vier pijltjestoetsen (de cursorbesturingstoetsen) kan de cursor naar iedere positie binnen het picklistgedeelte verplaatst worden. Op iedere positie waar **geen** veld gedefinieerd is kan tekst geplaatst worden. Een poging tekst te plaatsen binnen een veld wordt slechts beantwoord met een zachte klik. Alle zichtbare ASCII-tekens kunnen gebruikt worden als tekst. Er wordt tijdens het invoeren van tekst rekening gehouden met de edit-stand (Insert of Typeover). De picklisteditor heeft geen wordwrap-faciliteiten, men werkt met teksten en velden per regel. Er zijn ook geen blokfuncties aanwezig om stukken teksten te kunnen verplaatsen of copiëren. Aangezien er toch nooit grote hoeveelheden tekst in een picklist voorkomen zal dit geen groot gemis zijn. Tekst worden voornamelijk gebruikt als toelichting bij velden zodat de bedoeling van het picklist duidelijker wordt voor de gebruiker. Men kan er ook kaders mee tekenen (m.b.v. de | en - tekens) om zodoende bepaalde groepen velden als een eenheid weer te geven. Met de <Delete>-toets of <Backspace>-toets kan een karakter verwijderd worden; de rest van de regel schuift dan één positie naar links (zie ook paragraaf VII.6.2.6. en VII.6.2.7.).

# **De speciale toetsen in de picklisteditor**

Hieronder (paragraaf VII.6.2.1 t/m VII.6.2.8.) worden de speciale toetsen beschrijven die beschikbaar zijn in de picklisteditor. Dit zijn naast de vier functietoetsen, <PF1> t/m <PF4>, de <Return>-, <Delete>-, <Backspace>- en <Enter>-toets. Met de <PF1>-toets kan men de picklisteditor weer verlaten. Via de <PF2>-toets kan men een veld of het aantal instances definiëren. Hierbij zullen voorbeelden van picklisten gegeven worden. Via de <PF3>-toets kan men een regel voorvoegen of verwijderen. Na een <PF2>- of <PF3>-toets verschijnt eerst een vervolgscherm, men moet dan één van de mogelijke <PF>-toetsen indrukken om verder te kunnen gaan. Met de <PF4>-toets kan men hulp krijgen omtrent het werken met de picklisteditor.

Met de <Return>-toets kan men een regel tussenvoegen. Met de <Delete>- of de <Backspace>-toets kan men een karakter of een veld verwijderen. Met de <Enter>-toets kan men tenslotte de edit-stand omzetten van Insert naar Typeover of omgekeerd.

#### **VII.6.2.1. EXIT picklisteditor (<PF1>-toets)**

Deze functie is gelijk aan **EXIT paneleditor**, dus zie paragraaf VII.4.2.1.

#### **VII.6.2.2. DEFINE attribuut of aantal instances (<PF2>-toets)**

Na in de picklisteditor op de <PF2>-toets gedrukt te hebben verschijnt op de onderste 2 regels van het scherm een van de volgende teksten:

**A**: De cursor staat op een regel, waar nog geen IT gedefinieerd is.

PF1=EXIT

**B**: De cursor staat op een regel, waar een IT gedefinieerd is. De cursor staat niet op een attribuut.

PF1=EXIT PF3=DEFINE ATTRIBUTE PF4=EDIT No. INSTANCES

**C**: De cursor staat op een regel, waar zowel een IT en attributen gedefinieerd is. De cursor staat op een attribuut.

```
PF1=EXIT PF1=EXIT
```
Men moet hier één van de mogelijke <PF>-toetsen indrukken. Andere toetsen zullen een zachte klik geven. Hieronder wordt de betekenis en werking van deze functietoetsen beschreven.

# **VII.6.2.2.1. EXIT bij DEFINE (<PF2>-,<PF1>-toets)**

Met de <PF1>-toets kan men weer terugkeren naar de picklisteditor zonder iets te definiëren of aan te passen.

# **VII.6.2.2.2. DEFINE ATTRIBUUT (<PF2>-,<PF3>-toets)**

Deze functie is grotendeels gelijk aan de functie **DEFINE ATTRIBUUT** in de paneleditor. Het verschil is dat er binnen een picklist geen andere picklist meer gedefinieerd kan worden. Deze picklisten worden altijd gegenereerd. Voor uitgebreide uitleg van deze functie zie paragraaf VII.4.2.2.4.

#### **VII.6.2.2.3. EDIT aantal instances (<PF2>-,<PF4>-toets)**

Deze functie is gelijk aan de functie **EDIT aantal** in de paneleditor. Voor uitgebreide uitleg van deze functie zie paragraaf VII.4.2.2.5.

#### **VII.6.2.3. INS/DEL LINE (<PF3>-toets)**

Deze functies zijn gelijk aan de functie **INS/DEL LINE** in de paneleditor. Voor uitgebreide uitleg van deze functie zie paragraaf VII.4.2.3. en subparagraven.

#### **VII.6.2.4. HELP bij de picklisteditor (<PF4>-toets)**

Deze functie is gelijk aan de functie **HELP bij de picklisteditor** in de paneleditor. Voor uitgebreide uitleg van deze functie zie paragraaf VII.4.2.4.

**VII.6.2.5. <Return>-toets VII.6.2.6. <Delete>-toets VII.6.2.7. <Backspace>-toets VII.6.2.8. <Enter>-toets**

De functie van deze toetsen is hetzelfde als in de paneleditor. Voor uitgebreide uitleg van deze functie zie paragraaf VII.4.2.5. tot en met VII.4.2.8.

# **VII.6.3. Ontwerprichtlijnen**

#### **Included typen zonder velden**

Tijdens gebruik kunnen alleen instances van IT's opgevraagd worden waarbij minimaal 1 veld gedefinieerd is. Dit komt omdat tijdens gebruik de selectie van een instance uit een blok van een IT altijd via een veld gebeurt. Dus een IT zonder velden kan niets weergeven.

De ontwerper **moet** er dus voor zorgen dat **bij ieder IT minimaal één veld gedefinieerd is** om zodoende elk IT tijdens gebruik te kunnen benaderen om er transacties op uit te kunnen voeren.

#### **Autorisatie**

XPLAIN beschikt over een autorisatie-manager (zie hoofdstuk VIII. AUTORISATIE-MANAGER) waarbij voor iedere gebruiker en/of groep gebruikers de transactie-rechten vastgelegd kunnen worden per type en per attribuut. Zowel tijdens het definiëren van een picklist alswel bij het gebruik van een picklist wordt hiermee rekening gehouden. De ontwerper dient hierop alert te zijn en de gebruikers of groep gebruikers, die de picklist zullen mogen gaan gebruiken, de extra benodigde rechten (permissies) moeten geven om alle mogelijke en gewenste transacties van de picklist ook toegankelijk te maken. Tijdens definitie van de picklist moet de gebruiker voor zoveel mogelijk typen en attributen GET-permissie hebben om maximale ontwerpvrijheid te krijgen. Tijdens definitie hebben de INSERT-, UPDATE- en DELETE-rechten geen invloed.

Tijdens het gebruik van een picklist zijn de GET-permissies het belangrijkst. Deze moeten verleent zijn voor **het type en alle attributen** die in de picklist als IT of als veld gedefinieerd zijn. Bij velden met een "its-contructie" hoeft er alleen een GET-permissie verleent zijn voor het laatste attribuut (het te tonen veld) en niet voor het gehele attribuutpad. Bij identificatievelden moet er een GET-permissie verleent zijn voor het desbetreffende type.

Als er **minstens één** type of attribuut is waarvoor een gebruiker GEEN GET-permissie heeft dan zal de picklist in z'n geheel **niet toegankelijk** zijn voor die gebruiker! De gebruiker krijgt de picklist **niet** te zien en kan het ook niet gebruiken. Als het voor een gebruiker mogelijk is om een picklist te gebruiken dan kan hij/zij dus meteen ook altijd bij **alle** velden in de picklist gegevens opvragen uit de database.

De transacties INSERT, UPDATE en DELETE werken wel selectief per IT of veld in de picklist. De gebruiker zal dan natuurlijk alleen instances mogen invoegen (INSERT) of verwijderen (DELETE) bij die typen waarvoor hij/zij de betreffende permissie heeft. De gebruiker kan tijdens gebruik ook alleen maar die velden wijzigen (UPDATE) waarvoor hij/zij een UPDATE-permissie heeft.

Een picklist is voor een gebruiker dus nog steeds bruikbaar ook al heeft hij/zij voor geen

enkel type of attribuut een INSERT-, DELETE- of UPDATE-permissie. De gebruiker is dan natuurlijk beperkt tot alleen de GET-transactie, het opzoeken en tonen van gegevens uit de database.

#### **Implicatie voor het toevoegen van een instance**

Om een instance aan de database toe te kunnen voegen moeten **alle** attributen van het type een geldige waarde bevatten.

Om een instance met behulp van een picklist aan de database toe te kunnen voegen **moeten** daarom ook alle attributen (m.u.v. het eventuele koppel-attribuut en het identificatieveld) van dat type als veld bij het IT gedefinieerd zijn in de picklist. Dit geldt niet voor het koppelattribuut omdat de waarde daarvan automatisch afgeleid wordt uit de instance van het onderliggende IT (die instance moet dus reeds aanwezig zijn). Het koppelattribuut is het attribuut dat twee IT's, waarvan de ene binnen het andere gedefinieerd is, met elkaar verbindt. Het veld voor de identificatie hoeft ook niet gedefinieerd te zijn omdat het systeem hiervoor zelf een waarde kan genereren.

De attributen waarvoor een "init" of "init default" is gespecificeerd moeten nu nog **wel** als veld bij het IT gedefinieerd zijn in de picklist. Als men een instance probeert toe te voegen waarvan niet alle attributen (m.u.v. het eventuele koppelattribuut en het identificatieveld) gedefinieerd zijn in de picklist dan zal de melding "INSERT onmogelijk, niet alle attributen kunnen gevuld worden." getoond worden.

#### **VII.6.4. Gevolgen van een ontworpen picklist voor het model**

Een **gedefinieerde** picklist heeft **geen** gevolgen voor het model.

Na definitie van een **ontworpen** picklist geldt dat alle typen en attributen (inclusief de attributen van het attribuutpad) van deze picklist niet meer verwijderd kunnen worden uit het datamodel. Die velden moeten aanwezig blijven in het model om de correcte werking van de picklist te garanderen. Indien men zo'n verwijdering van delen van een model toch wil uitvoeren dan moet men eerst in alle ontworpen picklisten waarin die typen of attributen voorkomen de betreffende IT's en attributen verwijderen (m.b.v. de paneleditor en de picklisteditor). Door gebruik te maken van de IN PICK optie in het panelmenu is het mogelijk te onderzoeken in welke picklist een bepaald type voorkomt.

Het is natuurlijk ook mogelijk om de gehele picklist te verwijderen waarin de te verwijderen typen of attributen voorkomen. In dat geval kan men later nog de optie RUN-TIME kiezen in het picklist-menu. Wil men een heel datamodel leeg maken dan moet men eerst alle panels verwijderen, alle picklisten worden dan automatisch mee verwijderd.

Kijk ook naar paragraaf VII.4.4 waar de gevolgen van een panel voor het model staan beschreven.

# **VII.7. PANELGEBRUIK**

#### **VII.7.1. USE PANEL-menuscherm**

Via de optie USE van het hoofdmenu van de applicatiegenerator komt men in het **"usepanel"-menu.** Dit geldt alleen als er minstens één veld in het panel gedefinieerd is **en** de gebruiker GET-permissies heeft voor **alle** (included) typen en attributen die in het panel gedefinieerd zijn (zie ook paragraaf VII.3.5. Use panel en VII.4.3. Ontwerp richtlijnen; autorisatie).

Bovenaan het scherm zal het panel met de velden en de tekst verschijnen. Daaronder komt het paneleditor-menu. Met het panel uit paragraaf VII.4.2. als voorbeeld zal het "use-panel" menuscherm er als volgt uitzien:

AFDELING ........ ............... ARTIKEL ........ ................ SOORT ................ ARTIKEL. ........ ................ SOORT ................<br>CHEF CHEF ...................<br>AFDELING ........ .... AFDELING ........ ............... ARTIKEL ........ ................ SOORT ................ ARTIKEL ........ ................ SOORT ................ CHEF ................... EXIT < FILTER > UP INSERT UPDATE HELP<br>CASCADE << TOP >> >> DOWN CLEAR DELETE OUTP CASCADE << TOP >> **>>** DOWN CLEAR DELETE OUTPUT

De velden worden hier met ... aangegeven. Op het scherm gebeurt dit door "\_"-tekens (underscores). Het aantal underscores geeft de beschikbare ruimte weer voor het tonen en invoeren van gegevens.

Via de menu-opties van het "use-panel"-menu kan de gebruiker verschillende transacties uitvoeren op gegevens in de database. Met de cursortoetsen of de eerste letter kan men hier weer de gewenste menu-optie selecteren. Standaard is de menu-optie ">>" (meerdere instances voorwaarts opzoeken) voorgeselecteerd. Met de <Return>-toets kan men een geselecteerde menu-optie activeren. Via de menu-optie EXIT verlaat men het "use-panel"-menu. Met de menu-opties:

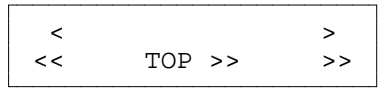

kan men gegevens opzoeken in de database. Dit zijn de "blader"-opties.

Met de CASCADE/RESTRICT-schakelaar wordt aangegeven of instances voor geneste blokken automatisch (CASCADE) opgehaald moeten worden of niet (RESTRICT). De CASCADE-optie is niet zichtbaar indien er geen genste typen in het panel gedefinieerd zijn. Na CASCADE/RESTRICT gaat selectie automatisch naar TOP >>.

Via de menu-optie FILTER kunnen selectievoorwaarden aangegeven worden waarmee tijdens het bladeren rekening wordt gehouden. Filters kunnen ook geplaatst op velden met een attribuutpad (herkenbaar aan ... voorafgaand aan de naam).

Met de opties UP en DOWN kan een voorgaande of een volgende instance in het panel geselecteerd worden. Dit is nodig om aan te kunnen geven op welk blok een "blader"- of INSERT-aktie betrekking heeft.

Via de optie INSERT kunnen instances toegevoegd worden aan de database.

Via de optie UPDATE kunnen attribuutwaarden gewijzigd worden.

Via de optie DELETE kunnen instances verwijderd worden uit de database.

Via de optie CLEAR kunnen instances van het scherm verwijderd worden.

Via de optie OUTPUT kan een panel inclusief de op dat moment getoonde gegevens in een rapport worden opgenomen.

Via de optie HELP kan men toelichting krijgen op de menu-opties van het "use-panel"-menu.

Niet altijd zullen deze menu-opties in het "use-panel"-menu aanwezig zijn:

- indien er in het panel geen één IT is waarvoor de gebruiker een INSERT-permissie heeft dan zal de menu-optie INSERT **niet** zichtbaar en selecteerbaar zijn,
- indien er in het panel geen één IT is waarvoor de gebruiker een DELETE-permissie heeft dan zal de menu-optie DELETE **niet** zichtbaar en selecteerbaar zijn,
- indien er in het panel geen één veld is waarbij selectievoorwaarden opgegeven kunnen worden dan zal de menu-optie FILTER **niet** zichtbaar en selecteerbaar zijn.
- indien er in het panel geen één IT is waarbij alle attributen zijn gedefinieerd, dan zal de menu-optie INSERT **niet** zichtbaar en selecteerbaar zijn,
- indien er in het panel maar één IT is, dan zullen de menu-opties UP en DOWN **niet** zichtbaar en selecteerbaar zijn,

De onderste twee regels van het scherm, waar het "use-panel"-menu staat, wordt ook gebruikt om (fout)meldingen of informatie te tonen. De gebruiker moet, na de (fout)melding gelezen te hebben, op de <Return>-toets drukken om verder te kunnen gaan. Na activering van een van de menu-optie FILTER, INSERT, UPDATE, CLEAR of DELETE verschijnt er op de onderste 2 regels informatie over de daar te gebruiken toetsen en hun functie.

Alvorens de betekenis en werking van de menu-opties te behandelen is het nuttig om eerst een paar algemene wetenswaardigheden te behandelen:

#### **<PF1>-toets**

De <PF1>-toets kan overal gebruikt worden en breekt altijd de actie waarmee de gebruiker bezig is af. Bijvoorbeeld: <PF1>-toets tijdens toevoegen maakt alle reeds ingevulde velden leeg, voegt de instance **niet** toe en brengt de gebruiker terug in het "use-panel"-menu.

#### **Enkele termen**

In één veld van het panel is een wit blokje te zien. Dit is de cursor die aangeeft op welke veld of instance de (trans)acties zullen worden uitgevoerd. Het veld waar de cursor staat noemen we het **current field** (actuele/huidige veld). Dit veld behoort tot de **current instance**. Het blok waartoe de instance behoort noemen we het **current block**. Het type dat bij het current block hoort wordt het **current included type** (CIT) genoemd.

# **VII.7.2. EXIT bij USE PANEL**

Via de optie EXIT verlaat men het "use-panel"-menu en komt men terug in het menu vanwaar de optie USE geactiveerd was. Dit kan het hoofdmenu van de panelgenerator zijn of het paneleditor-menu.

#### **VII.7.3. Blader- en filter-opties**

Met de bladeropties kan men gegevens opzoeken in de database. Een blader-optie werkt altijd in het **current block**. Alvorens men een bladeroptie wil activeren moet men eventueel de cursor verplaatsen naar een instance van het blok waarin men wil bladeren. De cursor kan verplaatst worden met de menu-opties UP en DOWN (zie ook paragraaf VII.7.4.).

Men kan voorwaarts bladeren, d.m.v. >, >> en TOP >>, of achterwaarts bladeren, d.m.v. < en <<. Men kan één instance per keer opzoeken, d.m.v. > en <, of meerdere instances per keer opzoeken, d.m.v. >>, TOP >> en <<.

Tijdens het bladeren wordt rekening gehouden met de selectievoorwaarden die ingesteld kunnen worden via de FILTER-optie. Men kan daar bij bepaalde velden selectievoorwaarden opgeven waaraan de op te zoeken attribuut-waarden van een instance moeten voldoen om getoond te worden. De selectie-voorwaarden moeten worden ingesteld voordat men gebruik gaat maken van de bladeropties. Als men de selectievoorwaarden verandert nadat men reeds instances opgezocht heeft via een blader-commando dan zullen die instances hierdoor **niet** beïnvloed worden. Men zal dan de database opnieuw moeten doorzoeken vanaf het begin van het bestand zodat weer rekening gehouden zal worden met de nieuwe selectievoorwaarden. Hiervoor is de menu-optie "TOP >>" beschikbaar die steeds vanaf het begin van het bestand voorwaarts gaat zoeken.

Met de mogelijkheid van de FILTER-optie en de bladeropties kan men gerichte zoekacties uitvoeren die gepresenteerd worden in de lay-out van het panel. Door meerdere keren dezelfde menu-optie te activeren kan men voorwaarts of achterwaarts bladeren in de database gegevens.

Indien het type van het current block niet het access type is dan moet de instance in het onderliggende IT dat aangewezen wordt vanuit de instance(s) van het current block wel reeds ingevuld zijn. Dit vanwege de relateerbaarheid. Men moet dan eerst een instance opzoeken bij het onderliggende blok. Met de menu-opties UP en DOWN kan men de onderliggende instance selecteren. Als men toch probeert te bladeren in een blok waarvan de instance in het onderliggende IT niet gevuld is dan verschijnt de melding: "De onderliggende instance is niet gevuld.".

Door het bladeren zullen de subblokken van de nieuw getoonde instance(s) leeg gemaakt worden omdat de instances in die subblokken waarschijnlijk niet meer gerelateerd zullen zijn aan de nieuw getoonde instance. Men zal in de subblokken dan ook weer opnieuw moeten bladeren om de bijpassende instances te tonen.

# **VII.7.3.1. >-optie**

Met de ">"-menu-optie kan men **één instance voorwaarts** opzoeken. Het systeem bepaalt van welk type het een instance moet opzoeken en vanaf waar in het bestand de zoekactie moet beginnen. Het type waarin gezocht moet worden is het CIT. De positie waar de zoekactie moet beginnen wordt bepaald door de reeds getoonde instances in het current block.

Indien er nog geen instances te zien zijn in het current block dan wordt er gezocht vanaf het begin van het gegevensbestand, anders wordt van de getoonde instances in het current block die instance bepaald die het verst verwijderd is van het begin van het gegevensbestand. Het zoeken begint dan vanaf de eerst volgende positie in het gegevensbestand.

Tijdens het zoeken wordt rekening gehouden met de selectievoorwaarden die ingesteld zijn voor de velden in het current block. Als het CIT waartoe het current block behoort binnen een ander IT ligt dan zal ook rekening gehouden worden met de waarde van het koppelattribuut. Deze waarde moet reeds bekend zijn bij de instance van het onderliggende IT.

Indien er geen instance gevonden is die voldoet en het systeem dus het einde van het gegevensbestand bereikt heeft dan zal de melding "Er is GEEN VOLGENDE instance, einde bestand bereikt" verschijnen en zal daarna de menu-optie "<" voorgeselecteerd worden. Anders zal de gevonden instance getoond worden in de eerst lege plaats in het current block.

Als er in het current block geen lege plaats meer is dan zal de gevonden instance getoond worden op de plaats van de instance die het minst verwijderd is van het begin van het bestand.

#### **VII.7.3.2. >>-optie**

Met de ">>"-menu-optie kan men **meerdere instances voorwaarts** opzoeken. Het systeem bepaalt van welk type het instances moet opzoeken, vanaf waar in het bestand de zoekactie moet beginnen en hoeveel instances er gezocht moeten worden. Het type waarin gezocht moet worden is het CIT. De positie waar de zoekactie moet beginnen wordt bepaald door de reeds getoonde instances in het current block. Indien er nog geen instances te zien zijn in het current block dan wordt er gezocht vanaf het begin van het gegevensbestand, anders wordt van de getoonde instances in het current block die instance bepaald die het verst verwijderd is van het begin van het gegevensbestand. Het zoeken begint dan vanaf de eerst volgende positie in het gegevensbestand. Het aantal instances dat gezocht moet worden wordt bepaald door het aantal mogelijke plaatsen in het current block en het aantal reeds gevulde plaatsen. Indien alle instance-plaatsen gevuld zijn dan zal het maximum aantal instances gezocht worden, anders zal het aantal nog vrije plaatsen gezocht worden.

Tijdens het zoeken wordt rekening gehouden met de selectievoorwaarden die ingesteld zijn voor de velden in het current block. Als het CIT waartoe het current block behoort binnen een ander IT ligt dan zal ook rekening gehouden worden met de waarde van het koppelattribuut. Deze waarde moet reeds bekend zijn bij de instance van het onderliggende IT.

Indien er geen instance gevonden is die voldoet en het systeem dus het einde van het gegevensbestand bereikt heeft dan zal de melding "Er is GEEN VOLGENDE instance, einde bestand bereikt" verschijnen en zal daarna de menu-optie "<<" voorgeselecteerd worden. Anders zullen de gevonden instances getoond worden in de lege plaatsen in het current block. Als er in het current block geen lege plaats meer is dan zullen de gevonden instances getoond worden op de plaatsen van de gevulde instances.

#### **VII.7.3.3. <-optie**

Met de "<"-menu-optie kan men **één instance achterwaarts** opzoeken. Het systeem bepaalt van welk type het een instance moet opzoeken en vanaf waar in het bestand de zoekactie moet beginnen. Het type waarin gezocht moet worden is is het CIT. De positie waar de zoekactie moet beginnen wordt bepaald door de reeds getoonde instances in het current block. **Indien er nog geen instances te zien zijn in het current block dan wordt er gezocht vanaf het einde van het gegevensbestand**, anders wordt van de getoonde instances in het current block die instance bepaald die het minst verwijderd is van het begin van het gegevensbestand. Het zoeken begint dan vanaf de eerst voorgaande positie in het bestand.

Tijdens het zoeken wordt rekening gehouden met de selectievoorwaarden die ingesteld zijn voor de velden in het current block. Als het CIT waartoe het current block behoort binnen een ander IT ligt dan zal ook rekening gehouden worden met de waarde van het koppelattribuut. Deze waarde moet reeds bekend zijn bij de instance van het onderliggende IT.

Indien er geen instance gevonden is die voldoet en het systeem dus het begin van het

gegevensbestand bereikt heeft dan zal de melding "Er is GEEN VOORGAANDE instance, begin bestand bereikt" verschijnen en zal daarna de menu-optie ">" voorgeselecteerd worden. Anders zal de gevonden instance getoond worden in de bovenste lege plaats in het current block. Als er in het current block geen lege plaats meer is dan zal de gevonden instance getoond worden op de plaats van de instance die het verst verwijderd is van het begin van het bestand.

# **VII.7.3.4. <<-optie**

Met de "<<"-menu-optie kan men **meerdere instances achterwaarts** opzoeken. Het systeem bepaalt van welk type het instances moet opzoeken, vanaf waar in het bestand de zoekactie moet beginnen en hoeveel instances er gezocht moeten worden. Het type waarin gezocht moet worden is het CIT. De positie waar de zoekactie moet beginnen wordt bepaald door de reeds getoonde instances in het current block. **Indien er nog geen instances te zien zijn in het current block dan wordt er gezocht vanaf het einde van het gegevensbestand**, anders wordt van de getoonde instances in het current block die instance bepaald die het minst verwijderd is van het begin van het gegevensbestand. Het zoeken begint dan vanaf de eerst voorgaande positie in het gegevensbestand. Het aantal instances dat gezocht moet worden wordt bepaald door het aantal mogelijke plaatsen in het current block en het aantal reeds gevulde plaatsen. Indien alle instanceplaatsen gevuld zijn dan zal het maximum aantal instances gezocht worden, anders zal het aantal nog vrije plaatsen gezocht worden.

Tijdens het zoeken wordt rekening gehouden met de selectievoorwaarden die ingesteld zijn voor de velden in het current block. Als het CIT waartoe het current block behoort binnen een ander IT ligt dan zal ook rekening gehouden worden met de waarde van het koppelattribuut. Deze waarde moet reeds bekend zijn bij de instance van het onderliggende IT.

Indien er geen instance gevonden is die voldoet en het systeem dus het begin van het gegevensbestand bereikt heeft dan zal de melding "Er is GEEN VOORGAANDE instance, begin bestand bereikt" verschijnen en zal daarna de menu-optie ">>" voorgeselecteerd worden. Anders zullen de gevonden instances getoond worden in de lege plaatsen in het current block. Als er in het current block geen lege plaats meer is dan zullen de gevonden instances getoond worden op de plaatsen van de gevulde instances.

# **VII.7.3.5. TOP >>-optie**

Deze optie werkt analoog aan de ">>"-optie echter wordt hier steeds vanaf het begin van bestand gezocht. Daarvoor wordt het current block eerst geheel leeg gemaakt waarna de optie ">>" wordt uitgevoerd. De werking is hetzelfde als bij de ">>"-optie.

Deze optie is handig indien men selectievoorwaarden gewijzigd heeft en daardoor opnieuw wil zien welke instances daaraan voldoen.

#### **VII.7.3.6. CASCADE/RESTRICT-schakelaar**

Deze schakelaar geeft aan of tijdens het bladeren (<, <<, TOP >>, >, >>) instances voor geneste blokken automatisch (CASCADE) opgehaald moeten worden of niet (RESTRICT).

Deze menu-optie zal afwezig zijn indien er geen nesting van blokken gedefinieerd is in het panel. Standaard zal de tekst CASCADE zichtbaar zijn en de werking 'cascading' zijn. Door deze menu-optie te activeren wordt de tekst RESTRICT getoond en de werking veranderd in 'restricted'. Nogmaals activeren verandert de tekst en werking weer in CASCADE.

De CASCADE werking geeft meer informatie tegelijkertijd (ook geneste blokken worden gevuld) maar heeft daardoor ook meestal een langere verwerkingstijd. Indien de wachttijd te lang wordt of men niet steeds alle informatie tegelijk nodig heeft, kan men RESTRICT aanzetten. Men moet dan zelf naar de geneste blokken gaan (via UP/DOWN) en een bladercommando geven om de gegevens op te halen.

# **VII.7.3.7. FILTER-optie**

Via de optie FILTER kan men **selectievoorwaarden** instellen voor bepaalde velden. Deze selectievoorwaarden worden gebruikt door de bladerfuncties. Alleen instances die voldoen aan alle voorwaarden die ingesteld zijn bij de velden van het current block zullen geselecteerd en getoond worden door de bladeropties. Hierdoor kan men gericht zoeken naar bepaalde gegevens in de database. De selectievoorwaarden worden pas geëvalueerd op het moment dat men gebruik maakt van een bladeroptie. Gegevens in het panel passen zichzelf **niet** automatisch aan indien men een selectievoorwaarde verandert.

Na activering van de optie FILTER krijgt men op de onderste 2 regels van het scherm de volgende tekst te zien afhankelijk van het veld waarin de cursor staat:

```
artikel(ID) >= -9999999 AND <= .9999999
PF1=EXIT Return/PF2=EDIT Filter PF3=RESET Arrow-keys=SELECT Field Filter
```
De cursor staat nu als voorbeeld op het identificatieveld van het type artikel (dat tevens het IT is). Dit wordt links op de 1 na onderste regel van het scherm aangegeven door de naam van het type (artikel) met daarachter de tekst "(ID)", een afkorting van identificatie. Daarachter staan de **2 selectievoorwaarden** die **per veld** ingesteld kunnen worden. Het voorbeeld kan gelezen worden als: de artikel-identificatie-waarde moet groter dan of gelijk zijn aan -9999999 **en** kleiner dan of gelijk zijn aan 9999999. Dit omvat natuurlijk alle mogelijk waarden die opgeslagen kunnen worden in een integer getal van 7 posities groot. Iedere attribuutwaarde voldoet hieraan.

Bij aanvang van het gebruik van een panel worden de waarden voor alle velden met selectievoorwaarden zodanig ingesteld dat er geen filtering is. Hieronder volgt een overzicht van deze standaardinstellingen. Ze zijn afhankelijk van het domein.

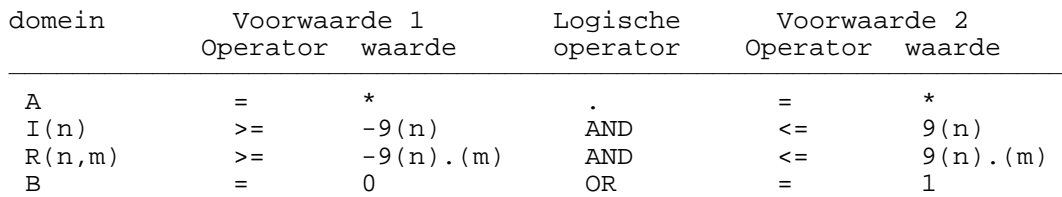

Bij alfanumerieke (A) velden wordt gebruik gemaakt van de wildcard \* hetgeen iedere mogelijke waarde symboliseert. De wildcard is alleen te gebruiken met de  $=$  of de  $\le$  relatieoperator. De logische operator is een punt hetgeen betekent dat de tweede voorwaarde niet meegenomen wordt tijdens de evaluatie. De tweede voorwaarde is wel reeds ingesteld.

Indien er bij een integer (I), real (R) of datum (D) veld een traject is gedefinieerd dan zullen standaard de trajectgrenzen als waarden gebruikt worden.

Met de <PF3>-toets (RESET) kan men voor een veld deze standaard waarden snel weer terugzetten.

Op de onderste regel van het scherm worden de belangrijkste mogelijke toetsen met hun functie getoond. Met de <PF1>-toets gaat men weer terug naar het "use-panel"-menu. Via de <PF2>-toets kan men de selectievoorwaarden van het current field wijzigen. Dit zal hieronder beschreven worden. Met de <PF3>-toets hersteld men de standaard selectievoorwaarden voor een veld. Met de pijltjestoetsen (Arrow-keys) kan men een volgend of voorgaand veld selecteren in het panel. Dit kan men ook met de <Return>-, <Tab>- of <Backspace>-toets die hier wegens ruimtegebrek niet aangegeven zijn.

Een volgend veld kan geselecteerd worden m.b.v. de <Return>-, <Tab>-, "pijltje naar rechts" of "pijltje omlaag"-toets. Na het laatste veld komt men weer bij het eerste veld van het panel terecht. Een voorgaand veld kan geselecteerd worden m.b.v. de <Backspace>-, "pijltje naar links"- of "pijltje omhoog"-toets. Na het eerste veld komt men weer bij het laatste veld terecht. Tijdens het selecteren wordt op de 1 na onderste regel van het scherm, steeds de bijbehorende veldnaam en de ingestelde selectie-voorwaarden getoond.

Er kunnen alleen selectievoorwaarden ingesteld worden bij bepaalde velden. Dit zijn de velden die behoren tot de eerste instance van een blok. Voor alle overige instances in het blok gelden dezelfde selectievoorwaarden.

Het systeem helpt de gebruiker hierbij door alleen deze velden selecteerbaar te maken. Indien men de pijltjestoetsen gebruikt dan zal men zien dat sommige velden niet selecteerbaar zijn, ze worden overgeslagen.

Indien er geen één veld is, waarbij selectievoorwaarden ingesteld kunnen worden, dan zal de menu-optie FILTER ook niet in het USE-PANEL-menu verschijnen.

 $\mathbf{I}$ 

# **VII.7.3.7.1. EDIT Filter (<Return>- of <PF2>-toets)**

Na op de <Return>- of de <PF2>-toets gedrukt te hebben krijgt men het volgende onderaan het scherm te zien afhankelijk van het veld waarin de cursor staat:

artikel(ID) >= -9999999 AND <= .9999999 PF1=EXIT PF2=UNDO PF3=RESET Return=OK Tab=Next Entry **Filter**

De cursor verschijnt bij de eerste selectiewaarde, deze kan direkt worden aangepast. Als na aanpassing <Return> wordt gegeven, wordt uit EDIT Filter gegaan naar het niveau waar het selectieveld kan worden gekozen. Aanpassing van de selectie operator geschiedt door de <Backspace>-toets te kiezen. In dit geval komt men bij ">=".

```
artikel(ID) >= -9999999 AND <= .9999999
                 DOWN/UP=SELECT < > = Return=OK Tab=Next Entry
```
Men kan deze operator nu meteen wijzigen door met de pijltjestoetsen omhoog of omlaag één van de zes mogelijke operatoren te selecteren. De mogelijke operatoren zijn:  $>=, >, <, <=, =$ en <>. Met de <Tab>-toets kan men de cursor verplaatsen naar het volgende veld van de selectiewaarde van het current field. In dit geval gaat de cursor naar het veld met de waarde - 9999999.

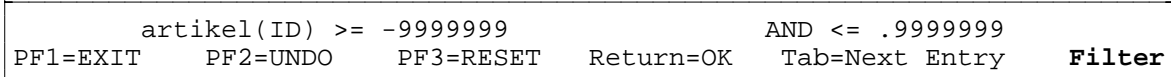

Men kan nu deze waarde vervangen door een cijfer in te toetsen of wijzigen door eerst op het pijltje naar rechts te drukken. Met de <Delete>-toets kan men het laatste cijfer weghalen. Na weer de <Tab>-toets ingedrukt te hebben verschijnt de cursor bij de logische operator AND, OR of . (de punt). De '.' staat hierbij voor: geen vervolgvoorwaarde.

```
artikel(ID) >= -9999999 AND <= .9999999
        PF3=RESET DOWN/UP=SELECT . and or Return=OK Tab=Next Entry
```
Hier kan men weer met de pijltjestoetsen omhoog en omlaag selecteren uit drie mogelijke waarden: AND, OR of . (de punt). Deze waarden kan men ook direct kiezen door in te typen: de A of a (voor AND), de O of o (voor OR) en de . voor de punt. De punt geeft aan dat tijdens de evaluatie de tweede voorwaarde niet meedoet. Als men de punt (.) selecteert dan zal de tweede voorwaarde ook niet te zien zijn op het scherm. Bijvoorbeeld:

```
woonplaats = *.................
PF1=EXIT PF3=RESET DOWN/UP=SELECT . and or Return=OK Tab=Next Entry
```
Als de logische operator geen punt (.) is dan kan men de tweede voorwaarde op dezelfde manier wijzigen als de eerste voorwaarde. Met de <Backspace>-toets kan men de cursor verplaatsen naar het vorige veld van de selectievoorwaarde van het current field. Na het eerste veld komt men weer bij het laatste veld van de selectievoorwaarde terecht.

Op de onderste regel van het scherm worden weer de belangrijkste mogelijke toetsen met hun functie getoond. Met de <PF1>- of de <Return>-toets gaat men weer terug naar het vorige niveau waar men een veld in het panel kon selecteren. Met de <PF2>-toets kan men de wijziging weer ongedaan maken. Met de <PF3>-toets herstelt men de standaard selectievoorwaarden voor het veld. Met de <Tab>- of <Backspace>-toets kan men naar een volgend of vorig veld van de selectievoorwaarde van het current field gaan. Na het laatste veld komt men weer bij het eerste veld van de selectievoorwaarde terecht. Met de pijltjestoetsen omhoog en omlaag kan men bij de operatoren een mogelijke operand selecteren.

Het systeem maakt tijdens het evalueren van de selectievoorwaarden onderscheid tussen hoofd- en kleine letters. Als men bijvoorbeeld in het geval van namen van woonplaatsen niet zeker weet of aan het begin van zo'n naam een hoofdletter gebruikt is dan kan men dat oplossen door de volgende selectievoorwaarde:

```
woonplaats = \text{Delta}: \text{Delta}PF1=EXIT PF2=UNDO PF3=RESET Filter Return/Tab=NEXT Down/Up=<,>,=,AND,OR
```
of door de volgende selectievoorwaarde die meer oplossingen kan geven:

woonplaats = ?elft............ PF1=EXIT PF2=UNDO PF3=RESET Filter Return/Tab=NEXT Down/Up=<,>,=,AND,OR

Men kan bij alfanumerieke velden gebruik maken van wildcards ("?" en "\*") mits de operator een "=" of een "<>" is. Een "\*" staat voor iedere willekeurige tekst bestaande uit 0 of meer tekens. Een "?" staat voor precies één willekeurig teken (zie eventueel paragraaf III.3.3. Met behulp van wildcards).

# Bij alfanumeriek veld geldt: Als de operator een ">=" of ">" of "<" of "<=" is dan **worden de tekens "?" en "\*" als gewone tekens geïnterpreteerd en dus niet als wildcards**.

Bij integer, real en boolean velden kan men geen wildcards gebruiken. Bij alfanumerieke velden is de maximale lengte van de voorwaarde beperkt tot 24 tekens.

Tussen de selectievoorwaarden van de velden binnen een blok geldt altijd de AND-relatie. Dus (naam = Jansen OR Janssen)  $AND$  (postcode =  $26^*$ ).

FILTER-instellingen blijven behouden totdat men ze veranderd (via FILTER) of totdat men

het "use-panel"-menu verlaat (via EXIT).

#### **VII.7.4. Selecteer current instance**

Men kan de menu-opties UP en DOWN gebruiken om aan te geven op welk blok een bladercommando of een INSERT betrekking zal hebben.

Met de menu-optie DOWN kan men een volgende, eventueel lege, instance selecteren. De cursor zal hierbij in het eerste veld van die instance verschijnen. Een blok kan uit meerdere instances bestaan. Men zal daarom misschien meerdere keren DOWN moeten activeren om in een ander blok te komen. Na de laatste instance in het panel gaat de cursor weer naar het eerste veld van de eerste instance in het panel. Met de menu-optie "UP" (previous instance) kan men een voorgaande, eventueel lege, instance selecteren. Na de eerste instance in het panel gaat de cursor weer naar het eerste veld van de laatste instance in het panel.

# **VII.7.5. Acties en controles in een panel (zie ook VI.3.5.)**

De transacties die voor een gebruiker mogelijk zijn tijdens het gebruik van een panel zijn afhankelijk van de rechten die de gebruiker heeft voor verschillende transacties (Get-, Insert-, Update- en Delete-permissies) **en** van de samenstelling van het panel.

De gebruiker zal **geen** instances kunnen toevoegen of verwijderen bij IT's waarvoor hij/zij geen INSERT- respectievelijk DELETE-permissie heeft. Als de gebruiker dat toch probeert dan zal de volgende melding verschijnen: "U heeft geen INSERT/DELETE-permissie voor instances van dit type.". Zoals beschreven in paragraaf VII.7.1. Het "use-panel"-menuscherm, is het ook mogelijk dat de menu-opties INSERT en/of DELETE, voor de gebruiker, in het "use-panel"-menu niet zichtbaar en selecteerbaar zijn omdat er geen enkel type in het panel is waarvoor hij/zij INSERT- en/of DELETE-permissies heeft. INSERT en/of DELETE is dan geheel niet mogelijk voor de gebruiker.

De gebruiker zal ook **geen** veldwaarden kunnen wijzigen van attributen waarvoor hij/zij geen UPDATE-permissie heeft. Het systeem zal deze velden, voor de gebruiker, automatisch onselecteerbaar maken; de velden worden gewoon overgeslagen.

De samenstelling van een panel heeft gevolgen voor de mogelijkheid of er bij een bepaald IT wel of geen instances toegevoegd kunnen worden. Het semantisch model vereist dat alle attributen van een type een geldige waarde moet bevatten om toegevoegd te mogen worden aan de database. Dit houdt in dat ook alle attributen in het panel als veld bij het IT moeten zijn gedefinieerd. Als tijdens de definitie niet alle attributen van het IT gedefinieerd zijn dan zal de gebruiker tijdens gebruik bij dat IT geen instances kunnen toevoegen.

Ook tijdens het gebruik van de transacties INSERT, UPDATE en DELETE is het in sommige gevallen niet toegestaan om de transactie door te voeren omdat er dan bepaalde semantische regels overtreden worden, bijvoorbeeld: ieder attribuutveld moet een waarde bevatten, iedere

attribuutwaarde moet voldoen aan het domein van dat attribuut, attributen die verwijzen naar een type moeten als waarde een bestaande instance-identificatie van dat type bevatten (de relateerbaarheidseis), een instance kan niet verwijderd worden als er nog andere instances naar deze instance verwijzen/refereren.

Indien men een identificatiewaarde van onderliggend type invoert, dan moet die waarde reeds bestaan. Indien men dan niet weet welke waarde men moet invoeren, is er een picklist beschikbaar, via de <PF4>-toets. In de picklist kan men de bestaande waarden van deze identificatie gaan doorzoeken.

Alvorens de menu-opties INSERT, UPDATE en DELETE toe te lichten is het nuttig om eerst aan te geven hoe velden ingevuld moeten worden.

# **VII.7.5.1. Invullen van velden.**

Het invullen van velden kan in principe gebeuren bij INSERT, UPDATE en EDIT Filter. De mogelijkheden van editing zijn afhankelijk van het domein horende bij een bepaald veld:

# **Strings (A):**

Alle gangbare karakters kunnen worden ingevoerd. De cursor kan met de horizontale pijltjestoetsen verplaatst worden in de reeds aanwezige string. Inserting is **niet** mogelijk, alleen typeover wordt ondersteund; alle tekens worden altijd overschreven door nieuw ingetoetste tekens. Indien de ingevoerde string te lang wordt, dan wordt het laatste karakter overschreven.

Met de <Delete>-toets kan men het teken waar de cursor staat verwijderen waarbij de tekst rechts van de cursor één plaats naar links schuift. Met de <Backspace>-toets kan men het teken links van de cursor verwijderen waarbij de tekst die na het verwijderde teken kwam één plaats naar links schuift. Als men met de cursor helemaal vooraan in de string staat dan kan men met <Backspace>-toets het veld verlaten en naar een voorgaand veld gaan.

#### **Integers (I):**

Men kan alleen cijfers en een plus (+) of minteken (-) invoeren. Intoetsen van een ander teken wordt beantwoord met een zachte klik. De cursor bevindt zich op de **meest rechtse** positie van het veld en blijft daar, ook al zijn er reeds cijfers ingetikt. Een integer moet van links naar rechts worden ingetikt, de reeds ingetikte cijfers schuiven steeds een positie naar links. Met de <Delete>-toets kan het laatst ingetikte cijfer verwijderd worden. Indien er geen cijfers meer kunnen worden ingevoerd, wordt het intoetsen van een cijfer slechts beantwoord met een zachte klik. Het veld bevat een extra positie voor het teken. Een teken staat direct voor het getal en kan gewijzigd worden door het tegenovergestelde teken in te voeren. Bij ontbreken van een teken wordt een positieve waarde verondersteld.

#### **Reals (R):**

Men kan alleen cijfers, een plus (+) of minteken (-) en een decimale punt (.), mits men voor

de decimale punt bezig is, invoeren. Intoetsen van een ander teken wordt beantwoord met een zachte klik. Bij een real-veld wordt de decimale punt reeds expliciet aangegeven. Het gedeelte voor de decimale punt kan op dezelfde manier worden ingevuld als bij een integer. Na het intikken van de "."-toets kan het decimale gedeelte worden ingevoerd; in dit laatste gedeelte begint de cursor links en loopt normaal mee bij het invoeren van de cijfers. Ook nu kan met de <Delete>-toets het laatst ingetikte cijfer worden verwijderd en kan men nadat alle cijfers achter decimale punt zijn verwijderd weer voor de decimale punt komen.

# **Dates (D):**

Men kan alleen cijfers invoeren. Intoetsen van een ander teken wordt beantwoord met een zachte klik. De cursor bevindt zich op de **meest rechtse** positie van het veld en blijft daar, ook al zijn er reeds cijfers ingetikt. Een datum moet van links naar rechts worden ingetikt, de reeds ingetikte cijfers schuiven steeds een positie naar links. Met de <Delete>-toets kan het laatst ingetikte cijfer verwijderd worden. Indien er geen cijfers meer kunnen worden ingevoerd, wordt het intoetsen van een cijfer slechts beantwoord met een zachte klik. Een datum-veld moet een geldige kalenderdatum voorstellen volgens de interpretatie jjjjmmdd.

# **Booleans (B):**

Het veld bestaat uit één positie waar alleen een 0 (FALSE, onwaar) of een 1 (TRUE, waar) kan worden ingevuld. Intoetsen van een ander teken dan "0" of "1" wordt beantwoord met een zachte klik. De <Delete>-toets is ook weer bruikbaar.In alle gevallen geldt dat de niet gebruikte posities worden aangegeven door een underscore "-".

Met de **<Return>**-, **<Tab>**- of "**pijltje omlaag**"-toets kan men het veld verlaten om naar het **volgende** veld te gaan.

Met de **<Backspace>**- of "**pijltje omhoog**"-toets kan men het veld verlaten om naar het **voorafgaande** veld te gaan. Bij alfanumerieke velden werkt de <Backspace>-toets zo alleen als de cursor op de eerste positie in de string staat.

# **VII.7.5.2. INSERT instance(s)**

Alvorens men INSERT wil activeren moet men eventueel de cursor verplaatsen naar een instance van het blok waarin men instances wil toevoegen. De cursor kan verplaatst worden met de menu-opties UP en DOWN (zie ook paragraaf VII.7.4.). Ook moet, indien er bij het blok (waarin men instances wil toevoegen) een onderliggend IT is, de instance van het onderliggende IT reeds gevuld zijn. Dit omdat het koppelattribuut niet in het panel voorkomt en tijdens toevoeging z'n waarde haalt uit de identificatie-waarde van de onderliggende instance.

Als men de menu-optie INSERT activeert en de onderliggende instance is niet gevuld dan verschijnt de foutmelding: "De onderliggende instance is niet gevuld.". De gebruiker zal dan, na op de <Return>-toets gedrukt te hebben, terugkomen in het "use-panel"-menu.

Na activering van de menu-optie INSERT controleert het systeem ook of de gebruiker geautoriseerd is om instances van dit IT toe te mogen voegen. Zo nee dan verschijnt de melding: "U heeft geen INSERT-permissie voor instances van dit type.". De gebruiker zal dan, na op de <Return>-toets gedrukt te hebben, terugkomen in het "use-panel"-menu.

Nadat de menu-optie INSERT is geactiveerd krijgt de gebruiker, mits toevoegen is toegestaan, onderaan het scherm een van de volgende teksten te zien:

**A**: Men staat aan het begin van de toevoeging op het identificatieveld.

```
PF1=EXIT PF2=INSERT & KEEP Insert
Return,Tab,Arrow-Down/Backspace,Arrow-Up=TEST & GOTO NEXT/PREVIOUS
```
De identificatiewaarde wordt (indien mogelijk) gegenereerd. De cursor staat ook in dit veld. Indien een toegelaten teksttoets wordt gebruikt, vervalt deze gegenereerde waarde. Na een van de toetsen op de laatste regel aan te slaan verschijnt een van de teksten onder B of C.

**B**: Men staat op een attribuut dat geen picklist kent.

```
PF1=EXIT PF2=INSERT & KEEP Insert
Return,Tab,Arrow-Down/Backspace,Arrow-Up=TEST & GOTO NEXT/PREVIOUS
```
Indien het veld een datumwaarde moet bevatten:

```
PF1=EXIT PF2=INSERT & KEEP PF3=SYSTEM DATE Insert
Return,Tab,Arrow-Down/Backspace,Arrow-Up=TEST & GOTO NEXT/PREVIOUS
```
Indien er tenminste 1 instance is toegevoegd bestaat er bij een niet datumveld de mogelijkheid om de voorgaande waarde te herhalen. Dit wordt als volgt aangegeven:

PF1=EXIT PF2=INSERT & KEEP PF3=REPEAT VALUE **Insert** Return,Tab,Arrow-Down/Backspace,Arrow-Up=TEST & GOTO NEXT/PREVIOUS

**C**: Men staat op een attribuut dat wel een picklist kent.

```
PF1=EXIT PF2=INSERT & KEEP PF4=PICKLIST Insert
Return,Tab,Arrow-Down/Backspace,Arrow-Up=TEST & GOTO NEXT/PREVIOUS
```
Indien eerder een instance werd toegevoegd is herhaling van veldwaarde ook mogelijk:

```
PF1=EXIT PF2=INSERT & KEEP PF3=REPEAT VALUE PF4=PICKLIST Insert
Return,Tab,Arrow-Down/Backspace,Arrow-Up=TEST & GOTO NEXT/PREVIOUS
```
In het panel zal de cursor verplaatst zijn naar het eerste veld van een lege instance in het **current block**. INSERT maakt zelf de onderste instance van het current block leeg indien er geen lege instance meer was in het current block. Men kan nu de velden gaan invullen. Bij ieder veld dat **niet** leeg is wordt zodra men het veld wil verlaten gecontroleerd of de ingevulde waarde geldig is. Zo niet dan wordt hiervan melding gegeven. Men verlaat een veld door het indrukken van een <Return>-, <Tab>-, "pijltje omlaag"-, <Backspace>- of "pijltje omhoog"-toets. Als de instance volledig is, wordt bij de <Return>-toets de instance toegevoegd. Bij gebruik van een van de andere toetsen wordt het veld verlaten en komt men altijd weer in een, eventueel ander, veld van de **current instance**. Men kan dan alleen bij de velden van de current instance komen.

Met de <PF1>-toets kan men direct teruggaan naar het "use-panel"-menu. Alle reeds ingevulde velden worden hierbij leeggemaakt en de instance wordt **niet** toegevoegd. Met de <PF2>-toets kan men de opdracht geven om de ingevulde instance toe te voegen aan de database. Het systeem controleert eerst of alle velden ingevuld zijn en een geldige waarde bevatten. Als hieraan **niet** voldaan is dan wordt de foutmelding "Veld moet gevuld worden met een geldige waarde." gegeven en krijgt de gebruiker de mogelijkheid om de fout te herstellen. Als alles in orde is wordt de instance toegevoegd en gaat de cursor naar het eerste veld van de volgende lege instance. De gebruiker kan dan de velden invullen voor de volgende toe te voegen instance.

Met de <PF4>-toets kan men de picklist opvragen van het attibuut waar men op staat. Men komt dan in picklistgebruik-menu. Het scherm is gevuld met de picklist en de eerste waarden uit de database, vanaf de waarde die in het panel stond. Men kan dit men verlaten via de menukeuze EXIT, dan komt men terug in het panel op precies dezelfde plaats als waar men was en er is niets veranderd. Als het menu verlaat via de menukeuze SELECT, dan zal men ook weer in het panel terugkomen, in het volgende veld dat gevuld moet worden. Nu zal de waarde van de identificatie of opsomming, uit de picklist, in het vorige veld zijn geplaatst. Voor uitleg over dit picklistgebruik-menu en het gebruiken van de picklist zie paragraaf VII.8. PICKLISTGEBRUIK.

#### **Identificatie**

Indien de gebruiker bij het identificatie-veld van de instance een waarde invult dan zal het systeem bij het verlaten van het veld direct controleren of het een nog niet bestaande (dus beschikbare) identificatie-waarde is. Is dit **niet** het geval dan zal het systeem reageren met de foutmelding; "Identificatie-waarde bestaat reeds.". Na de melding gelezen te hebben en op de <Return>-toets gedrukt te hebben zal de gebruiker de mogelijkheid krijgen om de identificatie-waarde te wijzigen.

Als de gebruiker geen waarde invult dan zal het systeem de gegenereerde waarde gebruiken. Het systeem zal dit ook doen als het identificatie-veld **niet** in het panel staat. Men kan dan natuurlijk niet zelf bepalen wat de identificatie-waarde moet worden. Het systeem genereert positieve gehele getallen beginnend vanaf 1 als waarden. Er wordt een melding gegeven als het systeem geen unieke identificatie-waarde meer kan genereren.

Het systeem houdt bij het invullen van velden rekening met domeinen, inits, defaults, relateerbaarheid en specialisatieblokken.

#### **Domeinen**

Als men een waarde probeert in te voeren die **niet** voldoet aan het domein (een traject, patroon of opsomming) dat gedefinieerd is bij het attribuut dan zal de melding: "Waarde voldoet niet aan ........". Op de plaats van de puntjes zal het geldige domein getoond worden. De gebruiker krijgt na op de <Return>-toets gedrukt te hebben de mogelijkheid om de waarde aan te passen.

#### **Inits** en **defaults**

Velden van attributen waarvoor een init gespecificeerd is worden door het systeem automatisch gevuld zodra dat mogelijk is. De gebruiker kan bij dat veld geen waarde invoeren. Velden van attributen waarvoor een default gespecificeerd is kunnen wel door de gebruiker worden ingevuld. Ze worden echter door het systeem ingevuld als de gebruiker **geen** waarde invult maar meteen verder gaat naar een ander veld. De gebruiker kan de systeemwaarde in een "default"-veld altijd nog zelf aanpassen in tegenstelling tot een "init" veld (zie ook paragraaf V.2.4.4. Init-commando).

#### **Relateerbaarheid**

De waarde van een veld, waarvan het attribuut zelf een samengesteld type is, moet voorkomen als identificatie-waarde bij een instance van dat type (zie ook paragraaf II.6. Relateerbaarheid). Het systeem zal de melding: "Niet bestaande instance-identificatie-waarde." geven als men een ongeldige (niet bestaande) waarde ingevoerd heeft. Hierop is één uitzondering mogelijk namelijk in het geval dat een samengesteld type een attribuut bevat dat het samengesteld type zelf is. Bijvoorbeeld:

```
type afdeling = naam, verdieping, onder_afdeling.
```
Het attribuut onder\_afdeling verwijst naar afdeling. Tijdens de allereerste toevoeging van een afdeling-instance aan de database kan men nog geen geldige waarde voor onder\_afdeling invoeren omdat er dan nog geen afdelingen zijn. Men kan dan nooit voldoen aan de relateerbaarheidseis. Dit wordt opgelost door bij onder\_afdeling dezelfde identificatie-waarde in te vullen als bij het identificatie-veld van afdeling. Op het moment dat de afdeling toegevoegd wordt weet het systeem dat de identificatie-waarde zometeen wel zal bestaan en dat de referentie dus ook geldig zal worden.

Na het invullen van een bestaande identificatie zal het systeem zelf de daarvan afhankelijke velden (de "its"-velden) vullen.

#### **Specialisatieblokken**

Het systeem test tevens of de waarde van een specialisatie niet reeds voorkomt in het specialisatieblok (zie ook paragraaf II.3. Generalisatie). Indien dat het geval is dan wordt de foutmelding "Attribuutwaarde is al gebruikt in het specialisatieblok." gegeven. De gebruiker krijgt na op de <Return>-toets gedrukt te hebben de mogelijkheid om de waarde aan te passen.

# **VII.7.5.3. UPDATE attribuutwaarde(n)**

Het wijzigen van attribuutwaarden kan altijd alleen maar bij gevulde velden. Men moet daarvoor de instance(s), en daarmee de velden, altijd eerst vullen via een blader- of INSERToptie. De gebruiker zal ook alleen maar die velden mogen wijzigen waarvoor hij/zij geautoriseerd is.

Indien men UPDATE activeert terwijl in het panel geen enkel veld gevuld is **of** er bij de gevulde velden geen enkel veld is waarvoor de gebruiker een UPDATE-permissie heeft dan volgt melding: "Er is geen veldwaarde die gewijzigd mag/kan worden.". De gebruiker zal dan, na op de <Return>-toets gedrukt te hebben, terugkomen in het "use-panel"-menu.

Als er minimaal één veld is dat gewijzigd mag worden door de gebruiker dan zal, nadat de menu-optie UPDATE geactiveerd is, onderaan het scherm een van beiden volgende teksten te zien zijn:

**A**: Men staat op een attribuut dat geen picklist heeft.

```
PF1=EXIT PF2=UNDO CHANGES Update
Return,Tab,Arrow-Down/Backspace,Arrow-Up=UPDATE & GO NEXT/PREVIOUS Field
```
Indien het veld een datumwaarde moet bevatten:

```
PF1=EXIT PF2=UNDO CHANGES PF3=SYSTEM DATE Update
Return,Tab,Arrow-Down/Backspace,Arrow-Up=TEST & GOTO NEXT/PREVIOUS
```
**B**: Men staat op een attribuut dat wel een picklist heeft.

```
PF1=EXIT PF2=UNDO CHANGES PF4=PICKLIST Update
Return,Tab,Arrow-Down/Backspace,Arrow-Up=UPDATE & GO NEXT/PREVIOUS
```
De cursor zal nu in een, voor de gebruiker, wijzigbaar veld staan. Men kan nu de waarde van dat **current field** wijzigen (editen). De nieuwe waarde wordt gecontroleerd op geldigheid zodra men het veld verlaat. De foutmelding "Veld moet gevuld worden met een geldige waarde." zal getoond worden als de waarde leeg of **niet** geldig is. De gebruiker krijgt dan,

na op de <Return>-toets gedrukt te hebben, de mogelijkheid om deze waarde nogmaals aan te passen.

Men verlaat een veld door het indrukken van de <Return>- of <Tab>- of "pijltje omlaag"- of <Backspace>- of "pijltje omhoog"-toets. Als de waarde geldig is dan zal de cursor na het indrukken van de <Return>-, <Tab>- of "pijltje omlaag"-toets in het **volgende**, voor de gebruiker, wijzigbare veld komen. Als de waarde geldig is dan zal de cursor na het indrukken van de <Backspace>- of "pijltje omhoog"-toets in het **voorgaande**, voor de gebruiker, wijzigbare veld komen.

Met de <PF1>-toets kan men direct teruggaan naar het "use-panel"-menu zonder het veld te wijzigen. De oorspronkelijk waarde van het current field wordt hierbij teruggezet in het veld.

Met de <PF2>-toets kan men de opdracht geven om de oorspronkelijke waarde van het current field weer terug te zetten. Dit kan men doen zolang men het veld nog **niet** verlaten heeft.

Met de <PF4>-toets kan men de picklist opvragen van het attibuut/type waar men op staat. Men komt dan in picklistgebruik-menu. Het scherm is gevuld met de picklist en de eerste waarden uit de database, vanaf de waarde die in het panel stond. Men kan dit verlaten via de menukeuze EXIT, dan komt men terug in het panel op precies dezelfde plaats als waar men was en er is niets veranderd. Als het menu verlaat via de menukeuze SELECT, dan zal men ook weer in het panel terugkomen, in het volgende veld dat gewijzigd kan worden. Nu zal de waarde van de identificatie of van de opsomming, uit de picklist, in het vorige veld van het panel zijn geplaatst.

Voor uitleg over dit picklistgebruik-menu en het gebruiken van de picklist zie paragraaf VII.8. PICKLISTGEBRUIK.

Een, voor de gebruiker, wijzigbaar veld is:

- a) een gevuld veld in het panel,
- b) waarvoor de gebruiker een UPDATE-permissie heeft, en
- c) het **geen** identificatie-veld is of "its"-veld is. Het veld moet dus een attribuut van het type (CIT) zijn. (Wil men een identificatie-veld wijzigen dan kan men dit alleen maar doen door eerst de current instance te verwijderen (via DELETE) om daarna de instance weer, met de nieuwe identificatie-waarde, toe te voegen (via INSERT).)

Niet wijzigbare velden worden tijdens selectie van een volgend of voorgaand veld automatisch overgeslagen waardoor de gebruiker niet belast wordt met onnodige foutmeldingen.

Het systeem houdt bij het controleren van de veldwaarde op geldigheid ook rekening met domeinen, relateerbaarheid en specialisatieblokken.

XPLAIN DBMS versie 5.8 VII. PANELGENERATOR

# **Domeinen**

Als men een waarde probeert in te voeren die **niet** voldoet aan het domein (een traject, patroon of opsomming) dat gedefinieerd is bij het attribuut dan zal de melding: "Waarde voldoet niet aan ........". Op de plaats van de puntjes zal het geldige domein getoond worden. De gebruiker krijgt na op de <Return>-toets gedrukt te hebben de mogelijkheid om de waarde aan te passen.

# **Relateerbaarheid**

De waarde van een veld, waarvan het attribuut zelf een samengesteld type is, moet voorkomen als identificatie-waarde bij een instance van dat type (zie ook paragraaf II.6. Relateerbaarheid). Het systeem zal de melding: "Niet bestaande instance-identificatie-waarde." geven als men een ongeldige (niet bestaande) waarde ingevoerd heeft. De gebruiker krijgt na op de <Return>-toets gedrukt te hebben de mogelijkheid om de waarde aan te passen. Na het invullen van een bestaande identificatie zal het systeem zelf de daarvan afhankelijke velden (de "its"-velden) vullen.

# **Specialisatieblokken**

Het systeem test tevens of de waarde van een specialisatie niet reeds voorkomt in het specialisatieblok (zie ook paragraaf II.3. Generalisatie). Indien dat het geval is dan wordt de foutmelding "Attribuutwaarde is al gebruikt in het specialisatieblok." gegeven. De gebruiker krijgt na op de <Return>-toets gedrukt te hebben de mogelijkheid om de waarde aan te passen.

#### **VII.7.5.4. DELETE instance(s)**

Het verwijderen van instance(s) kan altijd alleen maar bij gevulde instance(s). Men moet daarvoor de instance(s) altijd eerst vullen via een blader- of INSERT-optie. Indien men DELETE activeert terwijl in het panel geen enkele instance gevuld is dan volgt melding: "Er is geen instance in het panel om te verwijderen.". De gebruiker zal dan, na op de <Return> toets gedrukt te hebben, terugkomen in het "use-panel"-menu.

Als er minimaal één instance in het panel gevuld is dan zal, nadat de menu-optie DELETE geactiveerd is, onderaan het scherm de volgende tekst te zien zijn:

```
PF1=EXIT PF2=DELETE Instance Return,Arrows=SELECT Instance Delete
```
De cursor zal in het eerste veld van een gevulde instance geplaatst zijn. Met de <Return> toets of de pijltjestoetsen kan men een volgende of voorgaande gevulde instance selecteren. De cursor zal daarbij steeds in het eerste veld van de gevulde instance verschijnen en daarmee de **current instance** aangeven.

Men kan de current instance verwijderen door op de **<PF2>-toets** te drukken. Het systeem controleert dan eerst of de gebruiker geautoriseerd is om instances van dit IT te mogen verwijderen. Zo nee, dan verschijnt de melding: "U heeft geen DELETE-permissie voor instances van dit type.". Het systeem controleert daarna of er nog verwijzingen (referenties) zijn naar deze instance vanuit andere instances. Zo ja, dan verschijnt de melding: "Er zijn nog referenties, verwijderen is niet toegestaan.".

Als geen van beide meldingen verschijnt dan kan de instance ook werkelijk verwijderd worden. Omdat een verwijdering van een instance uit de database niet meer ongedaan gemaakt kan worden, wordt aan de gebruiker nog een extra laatste vraag; "Instance definitief verwijderen?" gesteld ter bevestiging van z'n aktie. Men kan hier een keuze maken tussen de 2 opties JA en NEE. Standaard is de optie NEE voorgeselecteerd. Met de pijltjes-toetsen of de eerste letter (j of n) kan een optie geselecteerd worden. De current instance wordt **niet** verwijderd als men de keuze NEE activeerd. Als men de keuze JA activeert dan zal de instance verwijderd worden uit de database. Als er in het panel, na de verwijdering van de laatste gevulde instance, geen enkele gevulde instance meer is dan komt men weer terug in het "use-panel"-menu.

Met de **<PF1>-toets** kan men ook teruggaan naar het "use-panel"-menu **zonder** de current instance te verwijderen.

Het is mogelijk instances te verwijderen waarvan **niet** alle attributen in het panel getoond zijn. Ook als er maar 1 veld getoond wordt kan men de betreffende instance toch verwijderen (dit i.t.t. de vorige versie van de panelgenerator). De gebruiker dient ervan bewust te zijn dat hij/zij hierdoor ook eventuele niet getoonde instance-gegevens verwijderd.

#### **VII.7.6. CLEAR instance(s)**

Deze menu-optie werkt globaal hetzelfde als de DELETE-optie behalve dat de instances hier niet uit de database verwijderd worden maar alleen van het panel verwijderd worden.

Het leeg maken van instance(s) in het panel kan alleen maar bij gevulde instance(s). Indien men CLEAR activeert terwijl in het panel geen enkele instance gevuld is dan volgt melding: "Er is geen instance in het panel om leeg te maken.". De gebruiker zal dan, na op de <Return>-toets gedrukt te hebben, terugkomen in het "use-panel"-menu.

Als er minimaal één instance in het panel gevuld is dan zal, nadat de menu-optie CLEAR geactiveerd is, onderaan het scherm de volgende tekst te zien zijn:

PF1=EXIT PF2=Instance PF3=Block PF4=All same blocks **Clear** Return,Arrow-keys=SELECT Instance to be Removed from Screen

De cursor zal in het eerste veld van een gevulde instance geplaatst zijn. Met de <Return> toets of de pijltjestoetsen kan men een volgende of voorgaande gevulde instance selecteren. De cursor zal daarbij steeds in het eerste veld van de gevulde instance verschijnen en daarmee de **current instance** aangeven.

Met de <PF1>-toets kan men ook teruggaan naar het "use-panel"-menu **zonder** de current instance leeg te maken.

Met de <PF2>-toets kan men de velden van de **current instance** leeg maken. De cursor zal daarna verplaatsen naar het eerste veld van een volgende gevulde instance in het panel indien mogelijk.

Met de <PF3>-toets kan men de velden van het **current block** leeg maken. De cursor zal daarna verplaatsen naar het eerste veld van een volgende gevulde instance in het panel indien dit mogelijk is.

Met de <PF4>-toets kan men de velden van het **current included type** (CIT) leeg maken. De cursor zal daarna verplaatsen naar het eerste veld van een volgende gevulde instance in het panel indien dit mogelijk is.

Bij het gebruik van de <PF2>-, <PF3>- of <PF4>-toets worden ook alle subblokken leeg gemaakt.

Als er in het panel, na leeg maken van de laatste gevulde instance, geen enkele gevulde instance meer is dan komt men weer terug in het "use-panel"-menu.

#### **VII.7.7. VERWERK panel**

Via de optie OUTPUT komt men in het standaard rapportmenu. Hier kan men het panel (de bovenste 21 regels van het scherm) verwerken in een rapport. Het panel wordt verwerkt met de veldwaarden zoals ze op dat moment in het scherm te zien zijn.

Via de optie EXIT in het print-menu komt men weer terug in het "use-panel"-menu alwaar de menu-optie "TOP >>" weer voorgeselecteerd zal zijn.

Met de overige opties in het rapportmenu kan men de gewenste editing van het rapport aangeven.

#### **VII.7.8. HELP bij USE PANEL**

Via de optie HELP komt men in het standaard help-menu. In het middenstuk wordt de hulptekst getoond voor de menu-opties van het "use-panel"-menu. Met de opties >, >> en <, << in het help-menu kan vooruit en achteruit gebladerd worden in de hulptekst. Via de optie EXIT in het help-menu komt men weer terug in het "use-panel"-menu alwaar de menu-optie ">>" weer voorgeselecteerd zal zijn.

# **VII.8. PICKLISTGEBRUIK**

# **VII.8.1. USE PICKLIST-menuscherm**

Via de optie <PF4>-toets bij de transacties INSERT en UPDATE in een panel, komt men in het **"use-picklist"-menu.** Dit geldt alleen als er minstens één veld in de picklist gedefinieerd is **en** de gebruiker GET-permissies heeft voor **alle** (included) typen en attributen die in het panel gedefinieerd zijn (zie ook paragraaf VII.6.3. Ontwerp richtlijnen; autorisatie).

Bovenaan het scherm zal de picklist met de velden en de tekst verschijnen. Daaronder komt het picklisteditor-menu. Met de picklist uit paragraaf VII.5.1. als voorbeeld zal het "usepicklist"-menuscherm er als volgt uitzien:

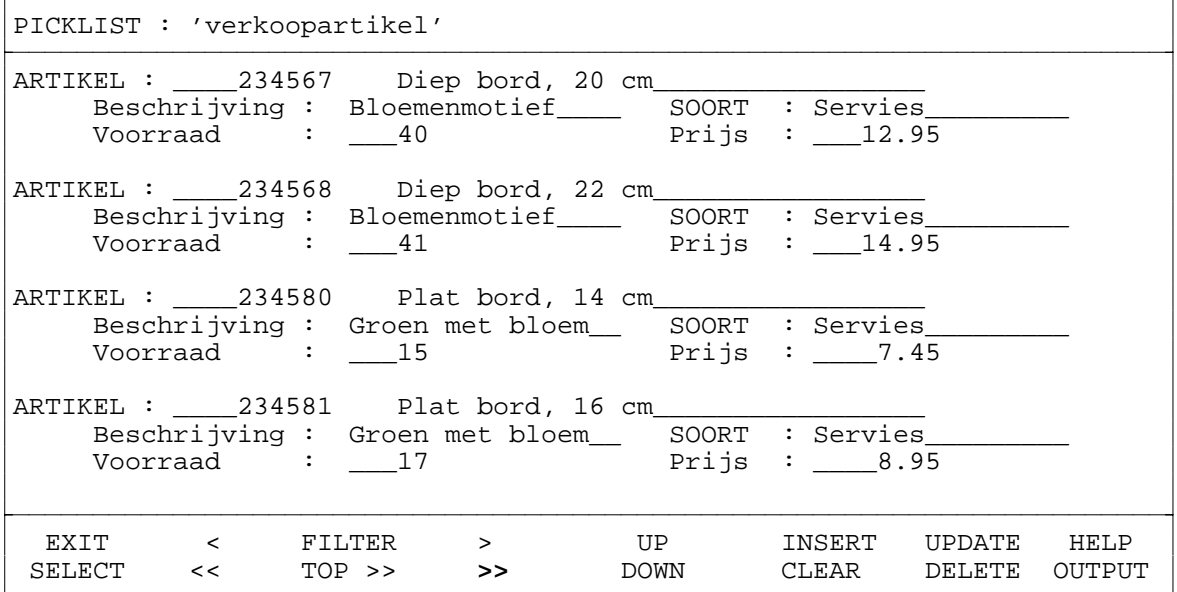

De velden worden hier met "\_"-tekens (underscores) aangegeven. Het aantal underscores geeft de beschikbare ruimte weer voor het tonen en invoeren van gegevens.

Via de menu-opties van het "use-picklist"-menu kan de gebruiker verschillende transacties uitvoeren op gegevens in de database. Met de cursortoetsen of de eerste letter kan men hier weer de gewenste menu-optie selecteren. Standaard is de menu-optie ">>" (meerdere instances voorwaarts opzoeken) voorgeselecteerd. Met de <Return>-toets kan men een geselecteerde menu-optie activeren.

Via EXIT verlaat men het "use-picklist"-menu. Zonder een instance te selecteren.

Via de menu-opties SELECT verlaat men het "use-picklist"-menu. De instance waar de cursor op staat is geselecteerd.

#### XPLAIN DBMS versie 5.8 VII. PANELGENERATOR

Met de menu-opties:

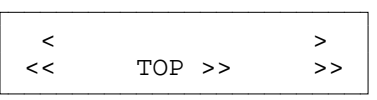

kan men gegevens opzoeken in de database. Dit zijn de "blader"-opties.

Via de menu-optie FILTER kunnen selectievoorwaarden aangegeven worden waarmee tijdens het bladeren rekening wordt gehouden.

Met de opties UP en DOWN kan een voorgaande of een volgende instance in het panel geselecteerd worden. Dit is nodig om aan te kunnen geven op welk blok een "blader"- of INSERT-aktie betrekking heeft.

Via de optie INSERT kunnen instances toegevoegd worden aan de database.

Via de optie UPDATE kunnen attribuutwaarden gewijzigd worden.

Via de optie DELETE kunnen instances verwijderd worden uit de database.

Via de optie CLEAR kunnen instances van het scherm verwijderd worden.

Via de optie OUTPUT kan een afdruk gemaakt worden van het panel inclusief de op dat moment getoonde gegevens. Deze gegevens kunnen ook aan rapport worden toegevoegd.

Via de menu-optie HELP kan men toelichting krijgen op de menu-opties van het "use-panel" menu.

Niet altijd zullen ook al deze menu-opties in het "use-panel"-menu aanwezig zijn:

- indien er in de picklist geen één IT is waarvoor de gebruiker een INSERT-permissie heeft dan zal de menu-optie INSERT **niet** zichtbaar en selecteerbaar zijn,
- indien er in de picklist geen één IT is waarvoor de gebruiker een DELETE-permissie heeft dan zal de menu-optie DELETE **niet** zichtbaar en selecteerbaar zijn,
- indien er in de picklist geen één veld is waarbij selectievoorwaarden opgegeven kunnen worden dan zal de menu-optie FILTER **niet** zichtbaar en selecteerbaar zijn.
- indien er in de picklist geen één IT is waarbij alle attributen zijn gedefinieerd, dan zal de menu-optie INSERT **niet** zichtbaar en selecteerbaar zijn,
- indien er in de picklist maar één IT is, dan zullen de menu-opties UP en DOWN **niet** zichtbaar en selecteerbaar zijn,
- indien er in de picklist van een opsomming, dan zullen de menu-opties INSERT, CLEAR, UPDATE en DELETE **niet** zichtbaar en selecteerbaar zijn,

De onderste twee regels van het scherm, waar het "use-picklist"-menu staat, wordt ook gebruikt om (fout)meldingen of informatie te tonen. De gebruiker moet, na de (fout)melding gelezen te hebben, op de <Return>-toets drukken om verder te kunnen gaan. Na activering van een van de menu-optie FILTER, INSERT, UPDATE, CLEAR of DELETE verschijnt er op de onderste 2 regels informatie over de daar te gebruiken toetsen en hun functie.

Alvorens de betekenis en werking van de menu-opties te behandelen is het nuttig om eerst een paar algemene wetenswaardigheden te behandelen:

#### **<PF1>-toets**

De <PF1>-toets kan overal gebruikt worden en breekt altijd de actie waarmee de gebruiker bezig is af. Bijvoorbeeld: <PF1>-toets tijdens toevoegen maakt alle reeds ingevulde velden leeg, voegt de instance **niet** toe en brengt de gebruiker terug in het "use-picklist"-menu.

#### **Enkele termen**

In één veld van de picklist is een wit blokje te zien. Dit is de cursor die aangeeft op welke veld of instance de (trans)acties zullen worden uitgevoerd. Het veld waar de cursor staat noemen we het **current field** (actuele/huidige veld). Dit veld behoort tot de **current instance**. Het blok waartoe de instance behoort noemen we het **current block**. Het type dat bij het current block hoort wordt het **current included type** (CIT) genoemd.

#### **VII.8.2. EXIT bij USE PICKLIST**

Via de optie EXIT verlaat men het "use-picklist"-menu en komt men terug in het panel van waaruit men de optie USE PICKLIST geactiveerd was.

Er is geen instance geselecteerd, dus zal er ook niets gewijzigd zijn in het panel, waarin men terugkomt.

#### **VII.8.3. SELECT bij USE PICKLIST**

Via de optie SELECT verlaat men het "use-picklist"-menu en komt men terug in het panel van waaruit men de optie USE PICKLIST geactiveerd was.

De instance waar de cursor op staat is geselecteerd. De waarde van het ID-veld zal nu in het panel in gevuld worden. De cursor staat nu in het volgende veld in het panel.

#### **VII.8.4. Blader- en filter-opties**

Deze functies zijn gelijk aan de functies **Blader- en filter-opties** in het USE-panelscherm. Voor uitgebreide uitleg zie paragraaf VII.7.3. en subparagraven.

#### **VII.8.5. Selecteer current instance**

Men kan de menu-opties UP en DOWN gebruiken om aan te geven op welk blok een bladercommando of een INSERT betrekking zal hebben.

Deze functie is gelijk aan de functie **Selecteer current instance** in het USE-panelscherm. Voor uitgebreide uitleg zie paragraaf VII.7.4.

#### **VII.8.6. Acties en controles in een picklist**

Deze functies zijn gelijk aan de functies **acties en controles in een panel** in het USEpanelscherm. De mogelijkheden en beperkingen zijn hetzelfde als bij een panel. Voor uitgebreide uitleg zie paragraaf VII.7.5.

#### **VII.8.6.1. Invullen van velden.**

#### **VII.8.6.2. INSERT instance(s)**

# **VII.8.6.3. UPDATE attribuutwaarde(n)**

#### **VII.8.6.4. DELETE instance(s)**

Voor uitgebreide uitleg van bovenstaande functies zie paragraaf VII.7.5.1. tot en met VII.7.5.4.

#### **VII.8.7. CLEAR instance(s)**

Deze functie is gelijk aan de functie **Clear instance(s)** in het USE-panelscherm. Voor uitgebreide uitleg zie paragraaf VII.7.6.

#### **VII.8.8. VERWERK picklist**

Deze functie is gelijk aan de functie **VERWERK panel** in het USE-panelscherm. Voor uitgebreide uitleg zie paragraaf VII.7.7.

#### **VII.8.9. HELP bij USE PICKLIST**

Deze functie is gelijk aan de functie **HELP bij USE PANEL** in het USE-panelscherm. Voor uitgebreide uitleg zie paragraaf VII.7.8.